## 國立屏東大學 企業管理學系

# 台中房產交易分析-

## 以 Excel Power BI 分析

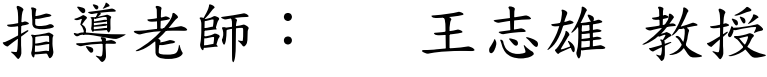

學 生: 張恒瑋

林彥睿

王志盛

陳明澤

葉香均

## 103 級學生專題論文

## 國立屏東大學 企業管理學系

## 台中房產交易分析-以 Excel Power BI 分析

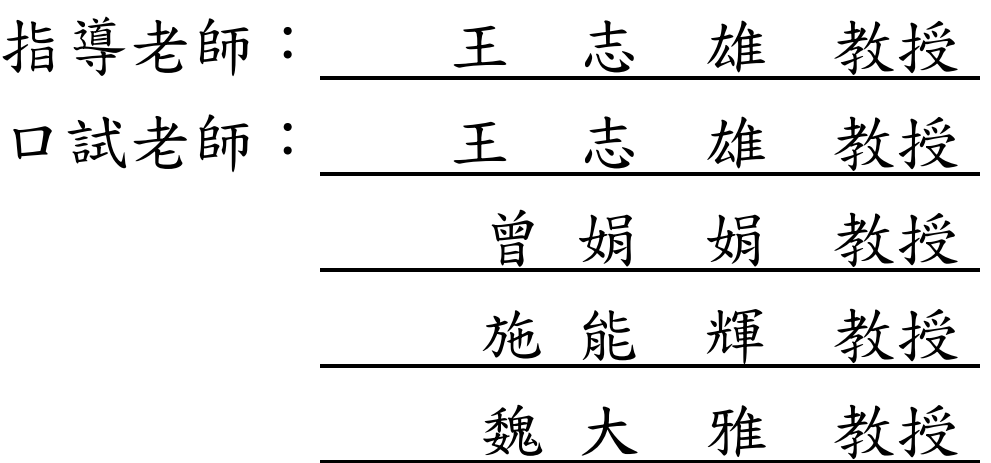

中華民國 106 年 6 月 14 日

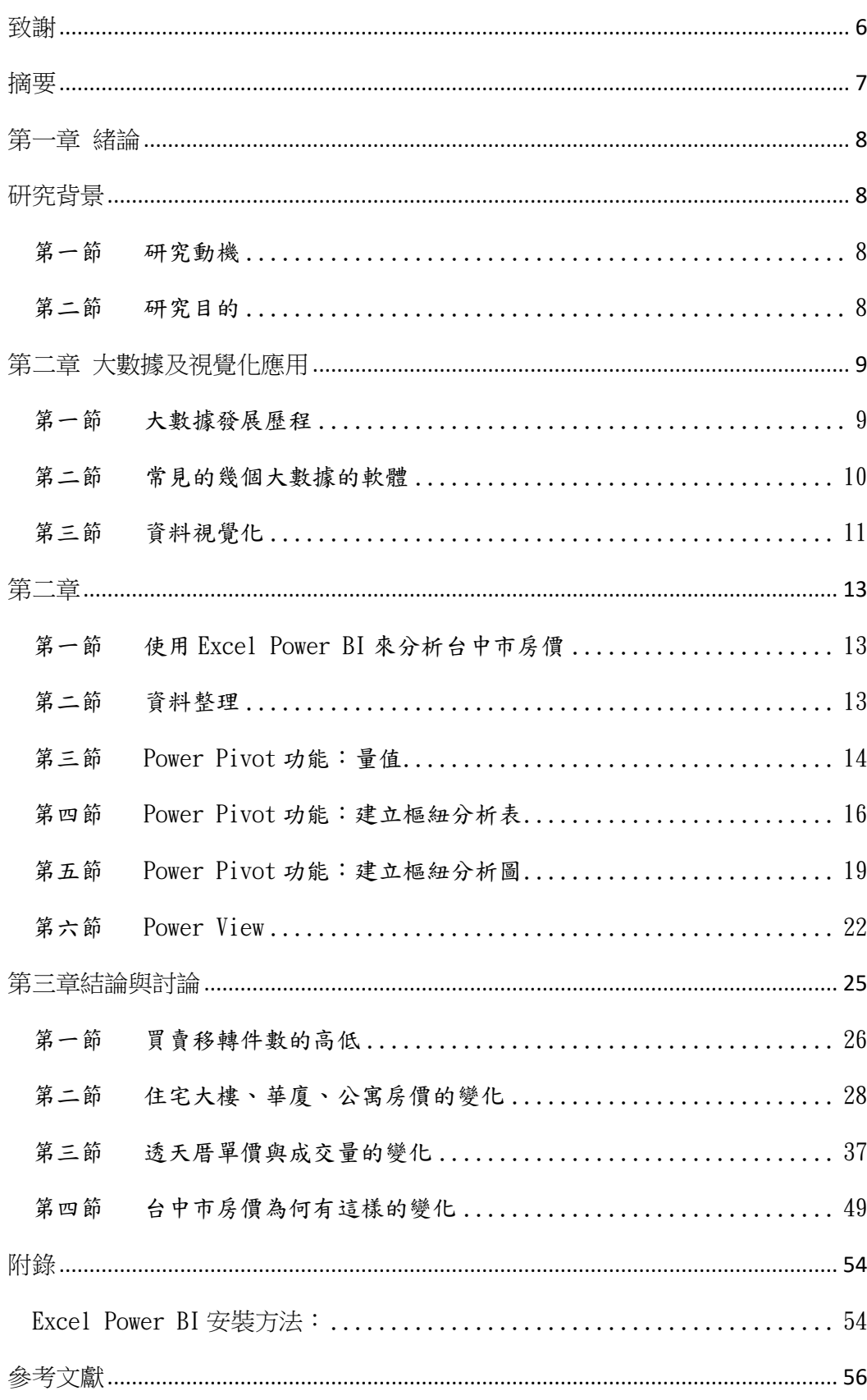

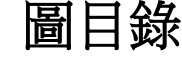

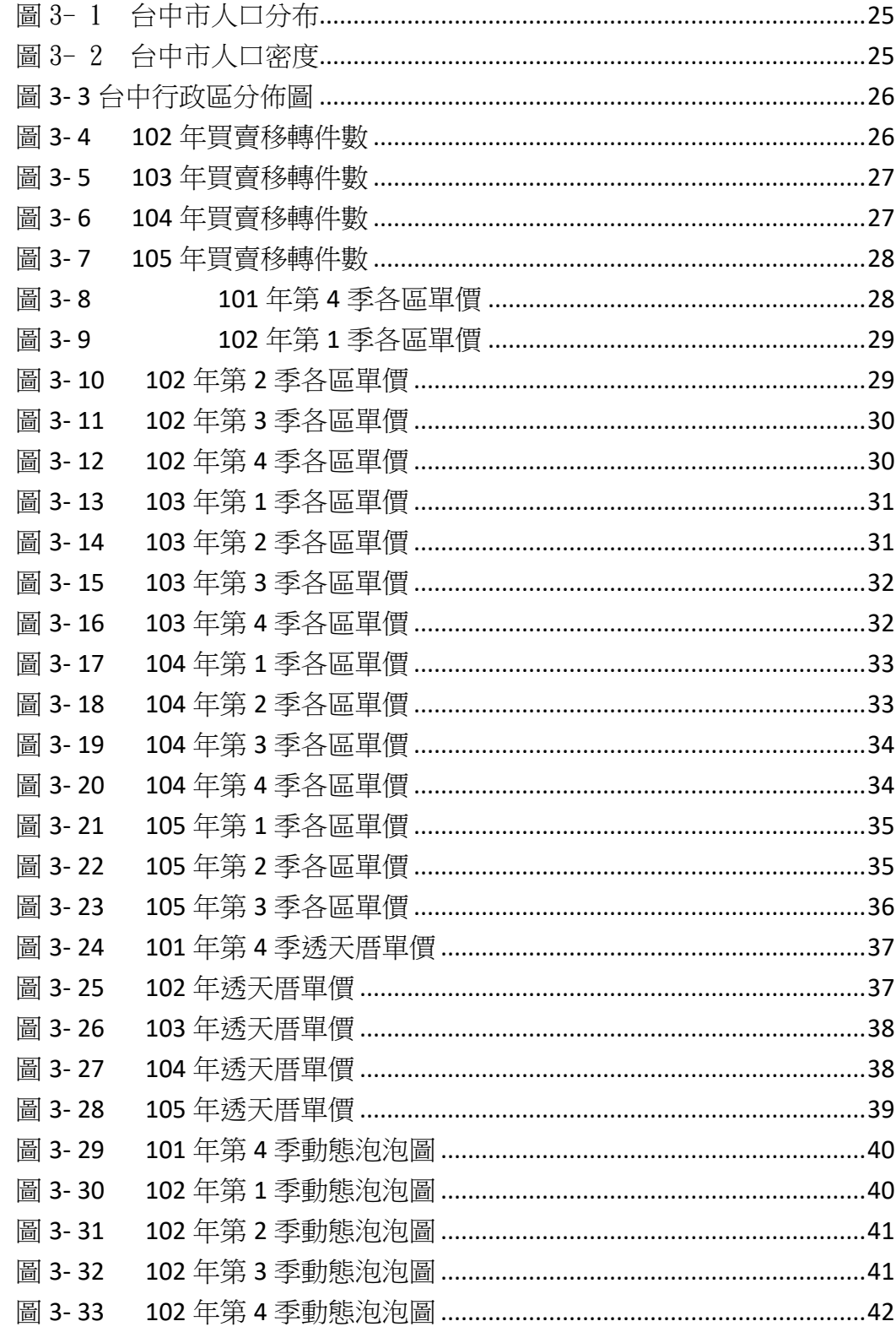

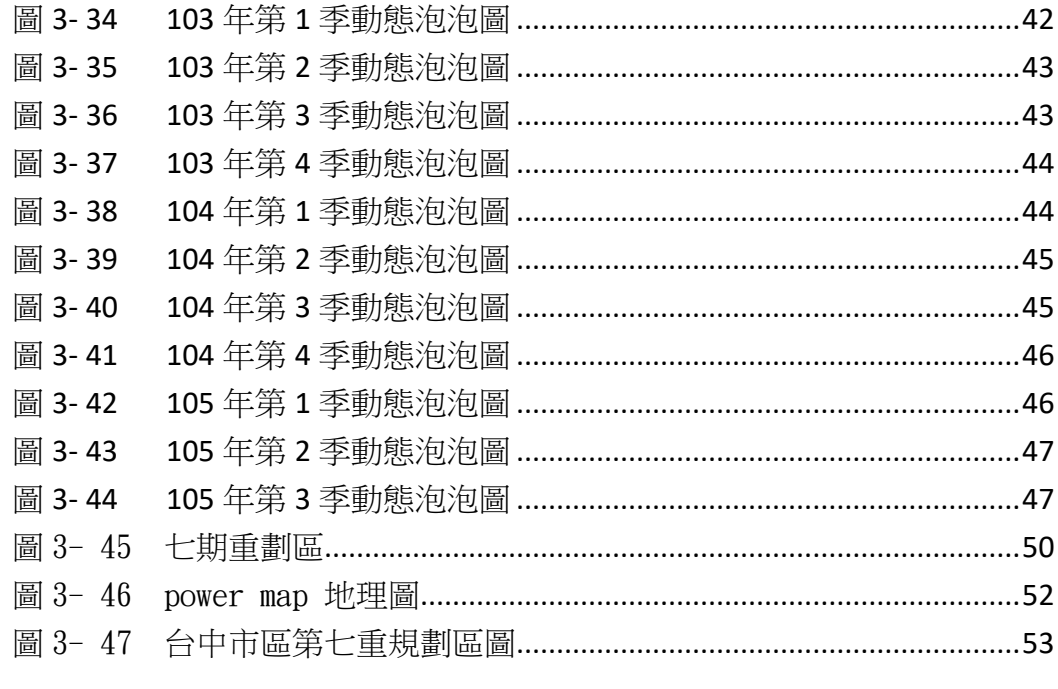

## 表目錄

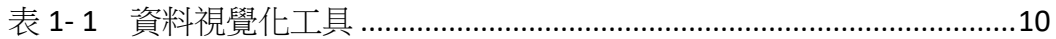

## 致謝

<span id="page-5-0"></span>得感謝口試老師 王志雄老師、施能輝老師、曾娟娟老師和魏大雅老師百忙 中撥空參加學生專題口試,於專題審查期間提供諸多寶貴建議,學生獲益良 多,使得本專題能夠更完整而嚴謹。

值得一提的是同組的夥伴們,在製作專題的過程中,雖然曾遇到許多挑戰 與 挫折,比如說意見不合、時間上的不能配合、抑或是動畫成品不滿意整段刪 掉重 做,但是當我們一一克服了這些困難,以破斧成舟的心態面對種種難題, 勇於面 對並成功解決,實屬難能可貴的經驗;這一年多相處的時間哩,我們在 不知不覺 中重新認識了各式解決問題的方法、團隊合作精神的態度以及誠實的 面對自己所 擔負的責任,才能在時間之內完成我們的專題研究。

謝謝老師在百忙之中抽出時間來聆聽我們的專題報告,並給予寶貴的建 議,使我們了解到如何用更縝密、周延的思考來完成一份專題,對我們的未來 發展受益良多。

## 摘要

<span id="page-6-0"></span>當今科技日益進步,對於大數據的收集與儲存越來越多元且容易,數據不再僅 為大企業所壟斷。只要有心,人人都可以透過資料發現新天地,成為時代的領 頭羊。如何正確且有效率地運用和解讀出有價值的數據,成為主要的核心。而 數據就是一個含有意義的值,在這數據化的時代來臨後,數據顯示出的資訊會 比文字更加的清楚明瞭,幫助我們做出因應之決策以規劃出良好的管理策略。 本專題主要探討在隨著大數據的快速發展與運用,這股風潮也應用在不動產的 交易以及租賃應用。政府實施實價登錄,為使價格透明化,讓買賣的雙方可以 查詢到該區的價格,讓市場的交易可以更加迅速。但在現今的商業型態趨近多 元的方式,隨著商業模式的增長,但還是存在著資訊不對等的事實,導致消費 者在選購房地產時,就算是自己所看重的地點,還是會猶豫遲遲不敢下手,深 怕一個閃失,導致投資失敗。大數據就如同煤礦,分析軟體則是蒸汽機,兩者 缺一不可,因此,我們會介紹相關使用軟體的優劣,作為以後分析大數據軟體 的參考。最後,我們將使用 EXCEL POWER BI 來分析台中市各區的房價,了解 其中的發展先後,興衰情形,並用各種統計圖形來呈現,使大家可以輕而易舉 看出各區的發展差異性,再用一個顯著性檢定來分析台中市各區之間成交量的 相關性作為結論。

關鍵字:實價登錄、大數據、Excel Power BI

## 第一章 緒論

## 研究背景

<span id="page-7-1"></span><span id="page-7-0"></span>由於我們這組有三位同學來自台中,走路在街上時,常常看到路上許多地 方掛著房屋拍賣的廣告,再加上東方人強調「有土斯有財」的文化,使得我們 想進一步了解台中市的房屋交易情形。

### 第一節 研究動機

<span id="page-7-2"></span>在大數據時代,我們常常聽到大數據分析、企業都需要能分析大數據的人 才,可是我們真的懂大數據嗎?我們常常都只認為那不過是很多很多的數字, 可是我們卻不知道將他用不同的圖形呈現出來,我們能收到的資訊更多,所以 我們這組想趁這次專題,我們想稍微了解一下何謂大數據、大數據如何做出分 析。

## 第二節 研究目的

<span id="page-7-3"></span>現今是個網際網路時代,所有來自世界各地的知識、資訊,在網路上形成 一 個大型的資料庫,人人都可以使用這個資料庫來充實自己,現今資料在網路 上隨處可見,可是我們常常只能抓到一大堆的資料,可是卻不能把它變成有用 的資訊,所以在這次研究中我們使用了 Excel Power BI 來做台中市房價的分析。 基於以上動機,本研究的目的歸納如下:

- 1 買賣移轉件數的高低
- 2 住宅大樓、華廈、公寓房價的變化
- 3 透天厝單價與成交量的變化
- 4 台中市房價為何有這樣的變化

 由於有些區域資訊有限,本專題研究的範圍主要是舊台中市,和鄰近周圍 區域為主。

## 第二章 大數據及視覺化應用

### 第一節 大數據發展歷程

<span id="page-8-1"></span><span id="page-8-0"></span>商業智慧(Business Intelligence;BI)這個名詞最早出現在 1989 年。 為了能夠快速決策和提高生產力,由終端使用者(End User)親自經手並仰賴 公司資訊系統部門的銷售分析或客戶分析等進行處理。透過有組織、系統地對 儲存在企業內、外部的資料進行匯總、整理與分析,最重要的是帶來有助於商 業發展的了解並進行相關決策。

以目前來說,商業智慧(Business Intelligence,BI)仍是以分析和整理闡 述過去為主,「過去到現在發生的事情紀錄」、「為什麼會導致這件事情發 生?」,可是身處在大數據時代的我們,是有必要了解大數據(Big Data)和商業 智慧(Business Intelligence, BI)的彼此關係。

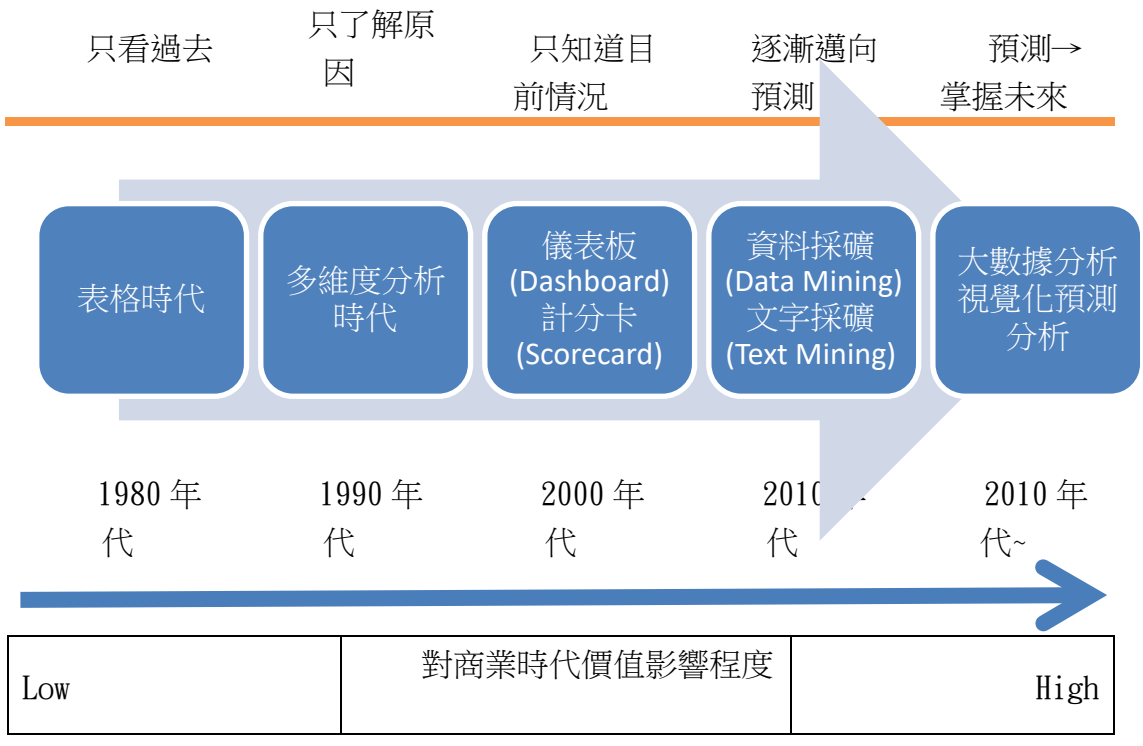

圖 1- 1 大數據發展的歷程 (請參考[1])

## 第二節 常見的幾個大數據的軟體

<span id="page-9-0"></span>科技進步帶動可測量和取得數據的管道越來越多元化,因此傳統分析模式 已經很難完全解決現在的大數據資料量,資料視覺化分析把資訊轉化成以不同 型式圖表或圖像化來呈現,由眼睛接收和靠著大腦綜合辨識能力,將隱藏未知 的訊息轉換成有用的資訊。有別於下表前 6 個軟體,本專題僅針對 Excel Power BI 詳加探討。

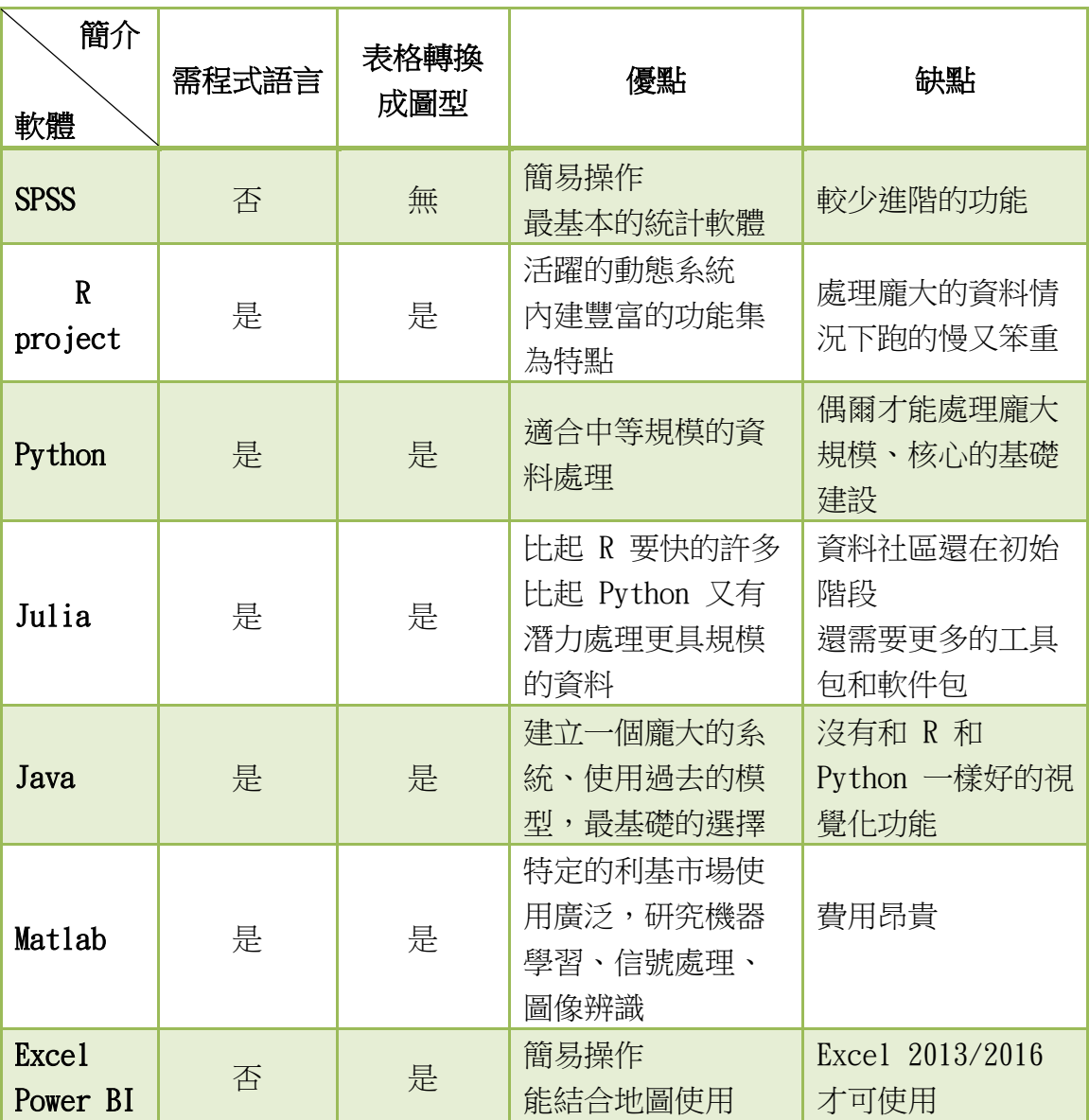

<span id="page-9-1"></span>表 1- 1 資料視覺化工具 (請參考[4])

## 第三節 資料視覺化

<span id="page-10-0"></span>數據驅動了決策,在資訊爆炸的時代,有效並快速吸收資訊是重要的,不 僅節省時間,並能加速學習效率。

- 1. 人類大腦吸收圖像的速度是文字的 **60,000** 倍
- 2. 90%的資訊是透過視覺傳達到大腦
- 3. 有圖像的網站比只有文字內容的網站多了 94%的瀏覽率。

常見的圖示有長條圖、折線圖和圓餅圖等。示例如下:

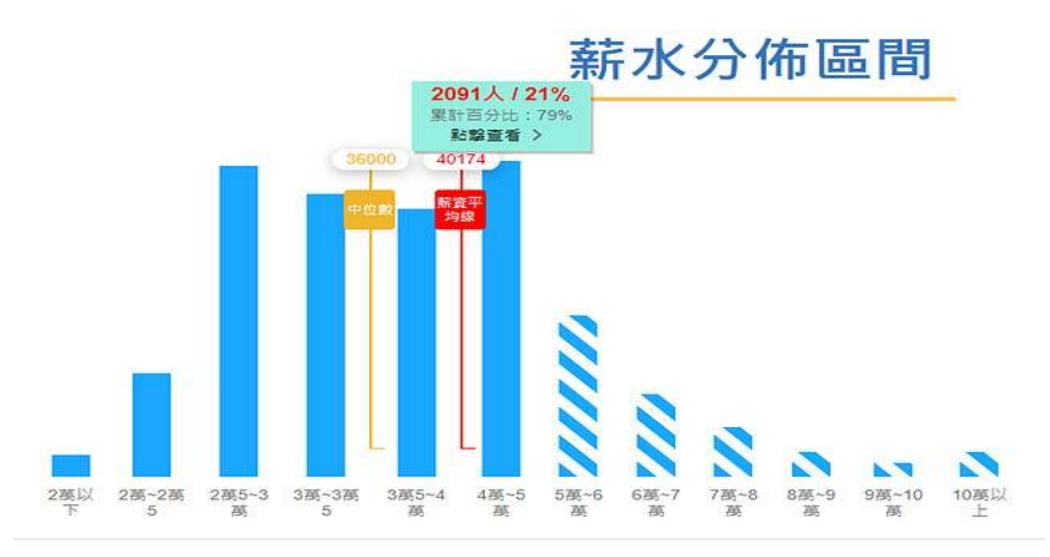

圖 1- 2 長條圖(請參考[\[11\]\)](#page-56-0)

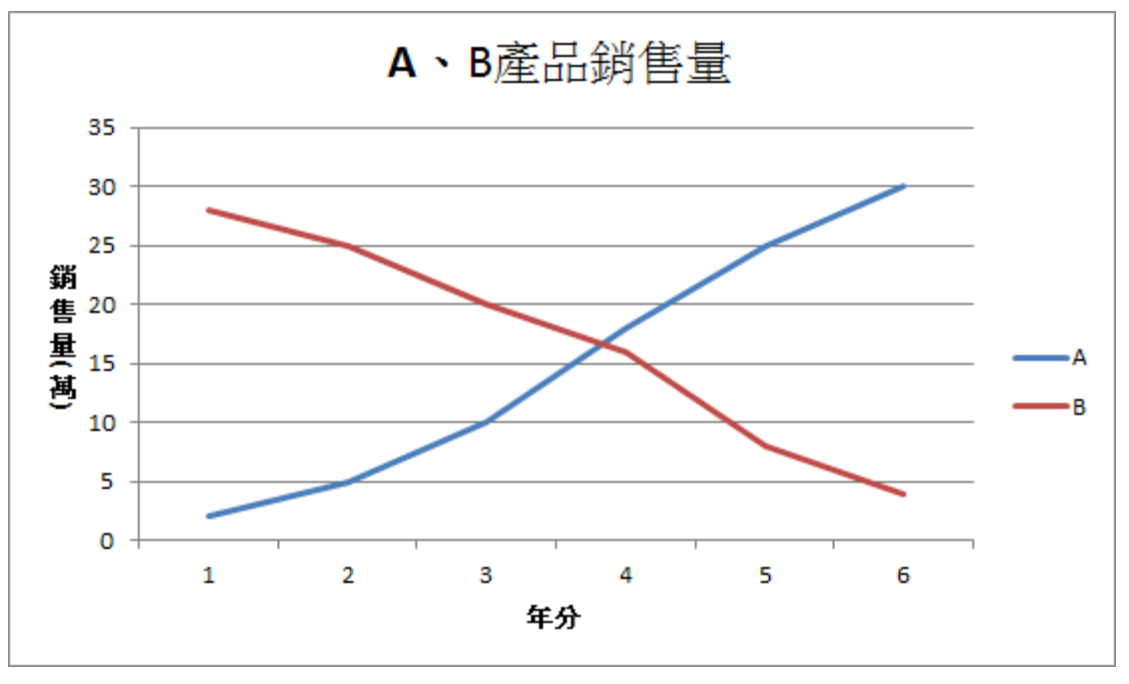

長條圖:精確數值的統計資料表達、獨立關係。例如 : 各行各業平均薪資

圖 1- 3 折線圖(請參考[\[11\]\)](#page-56-0)

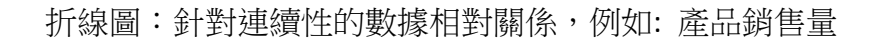

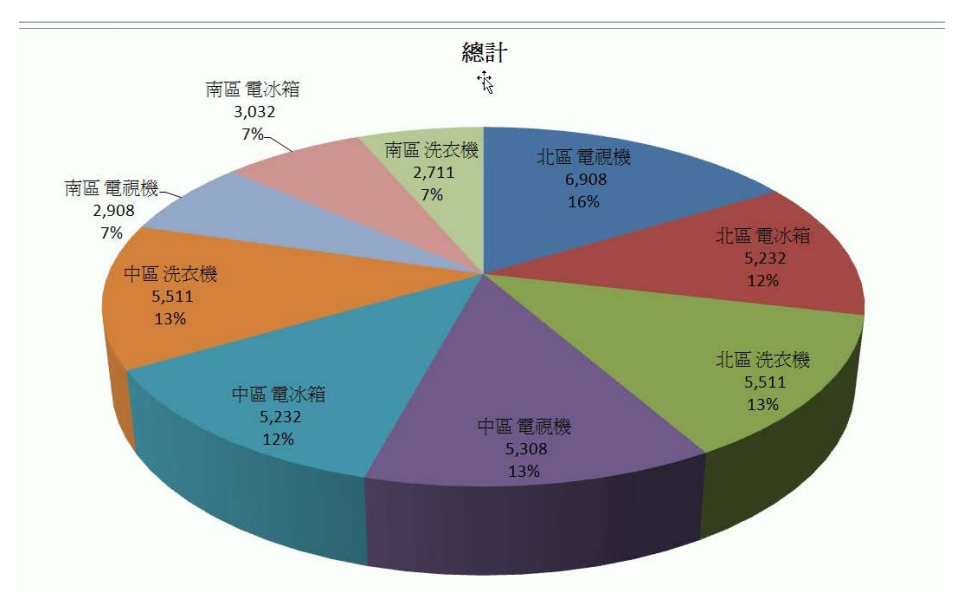

圖 1- 4 圓餅圖(請參考[\[11\]\)](#page-56-0) 圓餅圖:用以表示各個數據相互的比例關係,例如: 公司市占率

第二章

## <span id="page-12-1"></span><span id="page-12-0"></span>第一節 使用 **Excel Power BI** 來分析台中市房價

Excel Power BI 的安裝在附錄中,現在我們要利用"台中實價登錄每季 動態分析"資料(請參考 [https://data.gov.tw/dataset/33577\)](https://data.gov.tw/dataset/33577),使用 Excel Power BI 加以分析。

Excel Power BI 內有 *Power Pivot、Power View、Power Map、Power* Query 等功能。在此, 我們使用到 Power Pivot、Power View、Power Map。因 此,我們依序介紹

- 1. 資料的整理
- 2. 我們如何使用 Power Pivot
- 3. 我們如何使用 Power View
- 4. 我們如何使用 Power Map

Excel Power BI 裡的 Power Pivot for Excel 最早出現在 SQL Server 2008R2 時, 必須從 Excel 2010 額外安裝增益集才能使用, 但現在已無法下 載,故只能使用 Excel 2013 及 Excel 2016。

### 第二節 資料的整理

#### <span id="page-12-2"></span>步驟2-1

打開台中各行政區每季時價登錄資料統計分析,選取要分析的行政區(中 區、西區、東區、南區、北區)後,刪掉其他行政區。

步驟2-2

將 B~D 欄選取後按 右鍵→插入,將 B1、C1、D1 欄分別填上國民年、國民 季、行政區

#### 步驟2-3

把 A 欄複製後貼在 B、C 欄,點選 B2 按 Ctrl + Alt + ↓後選「常用」→ 「尋找與取代」→「取代」,在「尋找目標(N)」打上 年\* 按全部取代,再選取 C2 按 Ctrl + Alt + ↓在「尋找目標(N)」打上 \*第 按全部取代,再用同樣的 方法把季也取代掉,之後把行政區空格補上工作表的行政區。

我們這麼做的目的是為了讓我們之後的分析可以為資料區分年、季。

#### 步驟2-4

將剩下的行政區 B~D 欄選取後按「右鍵」→「插入」,再把剛剛完成的國民 年、國民季、行政區複製貼上,再將行政區修改成工作表的行政區即可。

這樣我們分析時才能知道得到的數據分別屬於哪些行政區

#### 步驟2-5

把第二個工作表以後的表格複製貼上到第一個表格後,選取表格內任何一 格,按下「常用」→「格式化為表格」→選取字體比較清楚的表格,將表格名 稱改成台中市中心

步驟2-6

點選 Power Pivot→「加入資料模型」→「圖表顯示」,按住 Ctrl 選取國 民年、國民季後,按「右鍵」→「建立階層」,將階層名稱改成「交易時間」, 再將國民年移置國民季上面。

建立階層可以區分意義順序,例如:我們將年放在季的上方,表示先有年 再有季,等等我們分析的時候才不會出現無法區分時間的問題。

### 第三節 **Power Pivot** 功能:量值

<span id="page-13-0"></span>量值:功能是以彙總為基礎計算邏輯。在 Power Pivot 裡面,有兩種建立 量值方式;分別為自動加總與 DAX 函數

- I. 自動加總: 倘若選取的資料行型態是**數值**格式時, 所有匯總函數都可以適 用;但若選取資料行型熊是文字或是日期格式時,僅能用在計數或去重複 計數
- II. 使用 DAX 公式:宣告量值公式→量值:=DAX 公式

步驟3-1

點選「Power Pivot」→「管理」,右上角「計算區域」打開

#### 步驟3-2

點選下方計算區域任何一格,在上方公式中打上 行政區件數:=CALCULATE(SUM(「買賣移轉案件數(件)],'台中市中心'[行政 區]="行政區"

將這公式複製貼上在這"任何一格"的下方,把行政區改成剩下的區域,

完成所有行政區件數。例如:我點選中區位置的格子,在上方打入公式,再將 公式複製到西區件數的位置,中區改成西區即完成

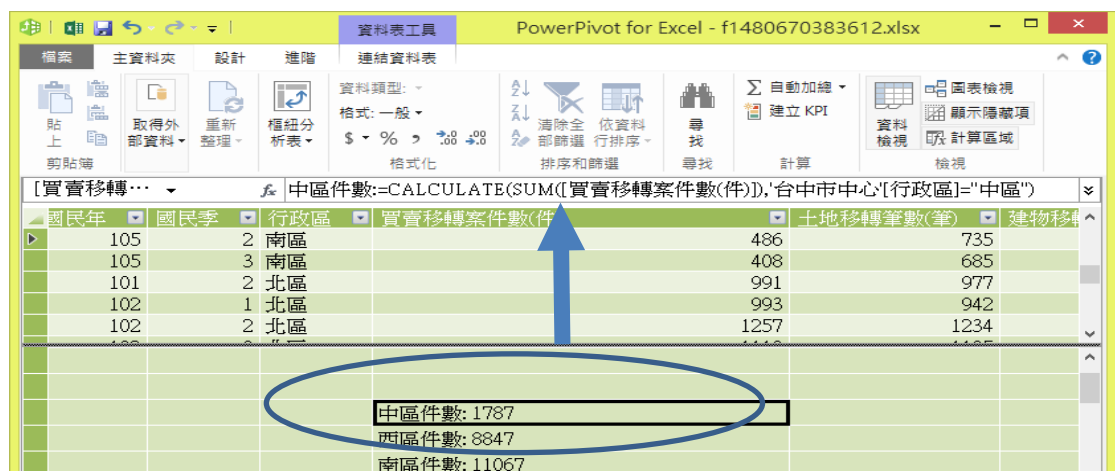

圖 2- 1 操作程序 1

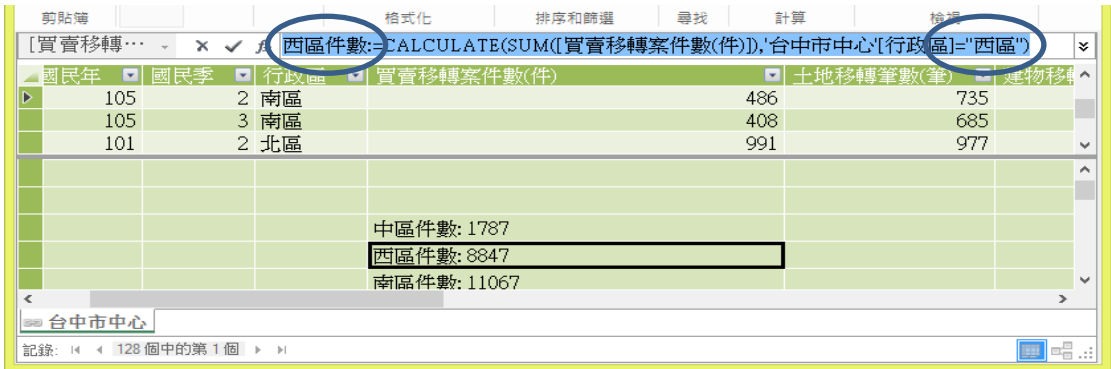

圖 2- 2 操作程序 2

步驟3-3

在最後一區行政區件數右邊格子輸入: 總件數:=SUM([買賣移轉案件數(件)])

也可以用自動加總功能建立量值。亦即,

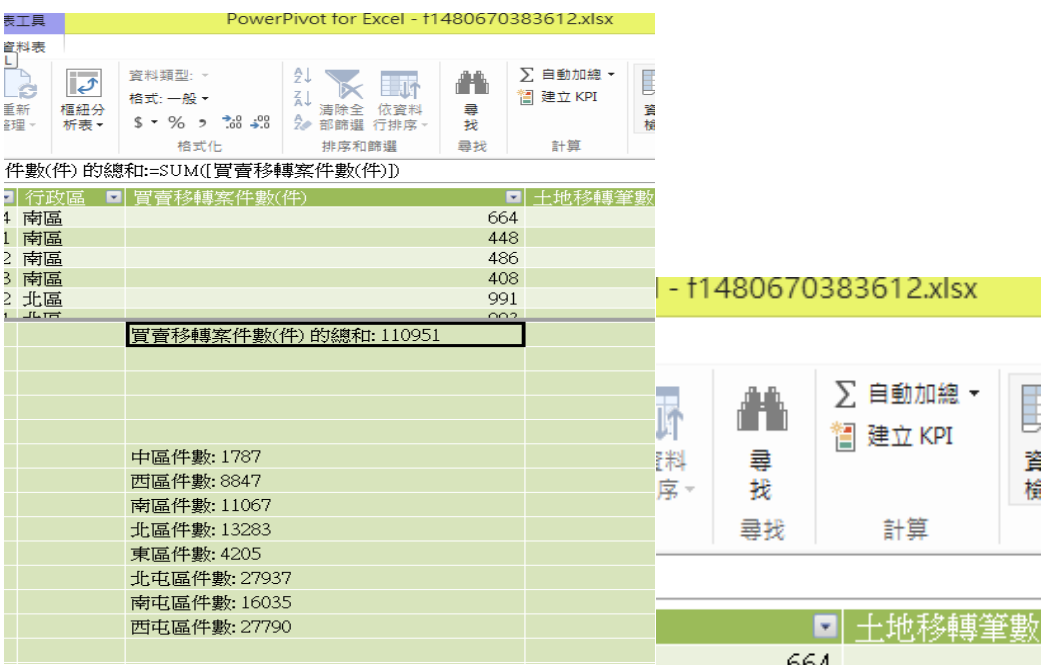

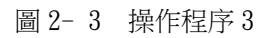

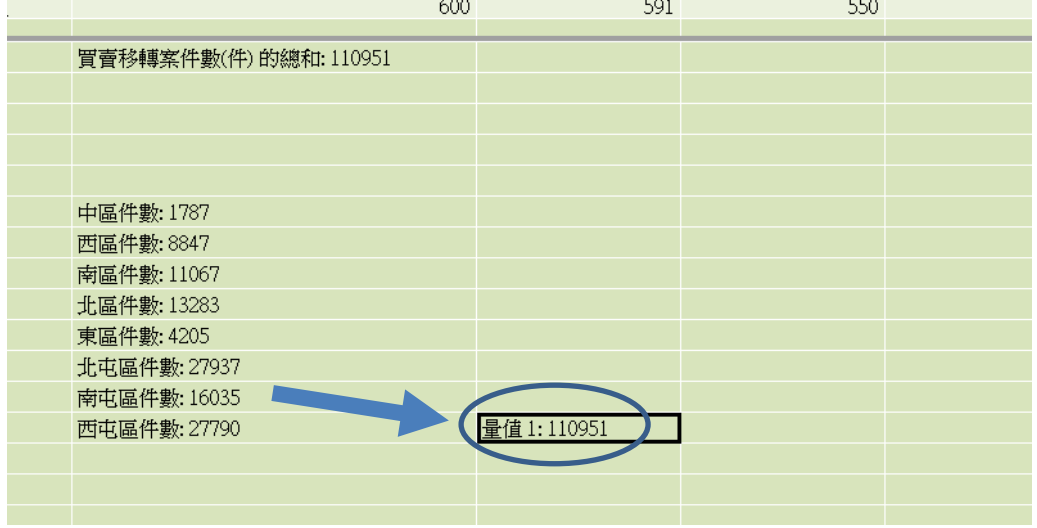

<span id="page-15-0"></span>圖 2- 4 操作程序 4

## 第四節 **Power Pivot** 功能:建立樞紐分析表

我們要對轉移件數做分析,看每年每一區分別轉移多少件數

步驟4-1

在 Power Pivot 中點選「主資料夾」→「樞紐分析」→「樞紐分析表」

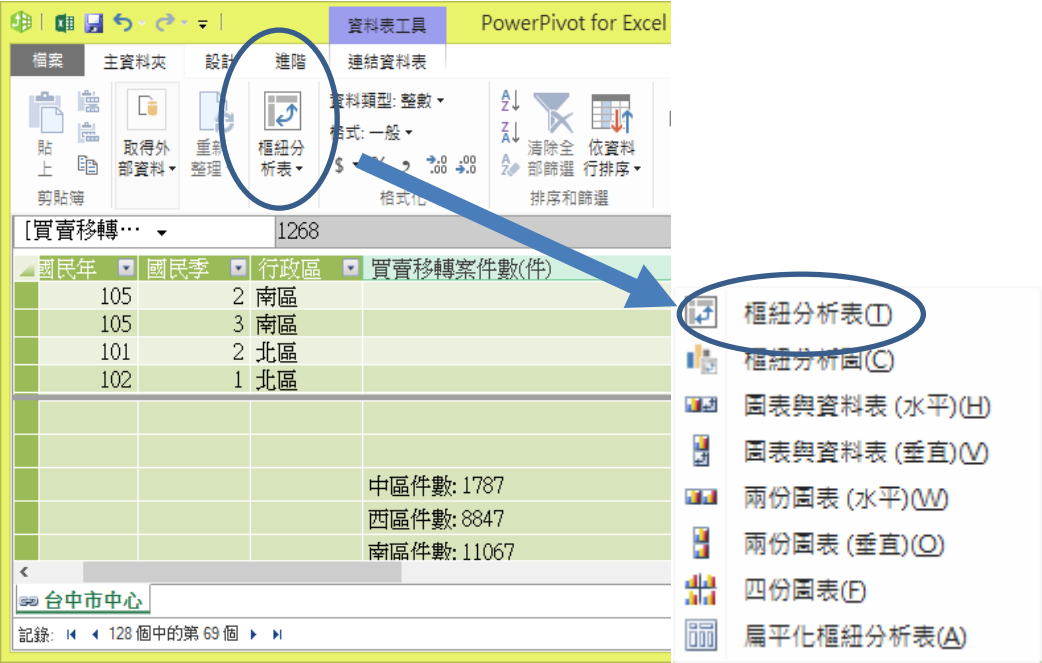

圖 2- 5 操作程序 5

步驟4-2

在右方「樞紐分析表欄位」把:

「行政區」拉到拖曳欄位:列

「國民季」拉到拖曳欄位:欄

「買賣移轉案件數(件)」拉到拖曳欄位:值

再對拖曳欄位中的「買賣移轉案件數(件)」按「右鍵」→「欄位設定」→ 「平均值」,由於拖曳過去後名稱前面會多了以下資料的總和將它刪除改成「買 賣移轉案件數(件)」

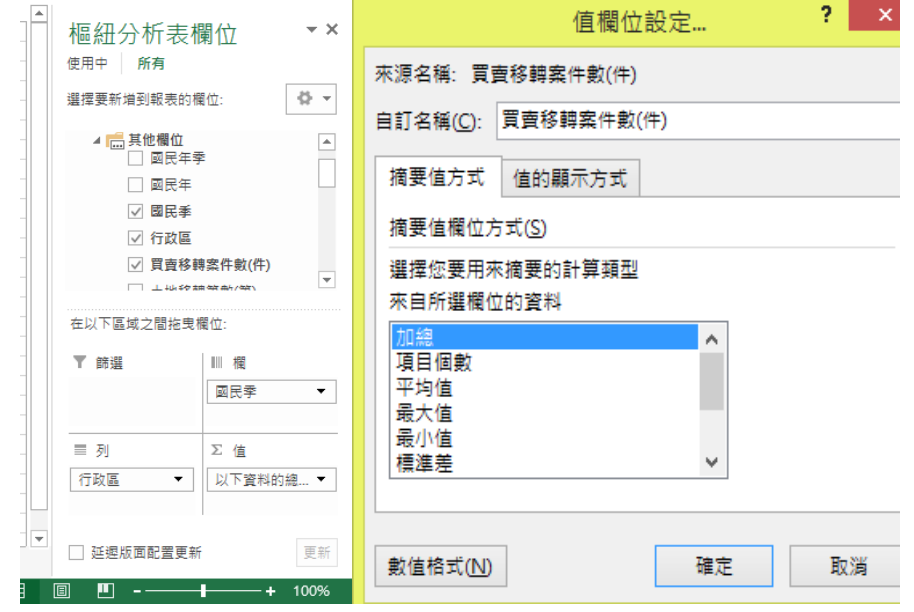

圖 2- 6 操作程序 6

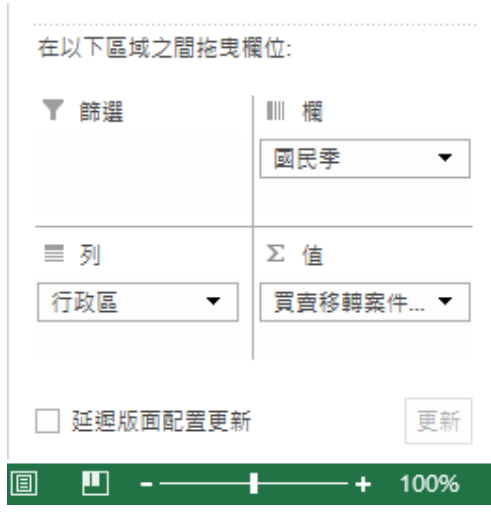

圖 2- 7 操作程序 7

#### 步驟4-3

把"列標籤"和"欄標籤"改成"季"跟"行政區",點選季旁邊空格, 按「分析」→「插入交叉分析篩選器」→「國民年」

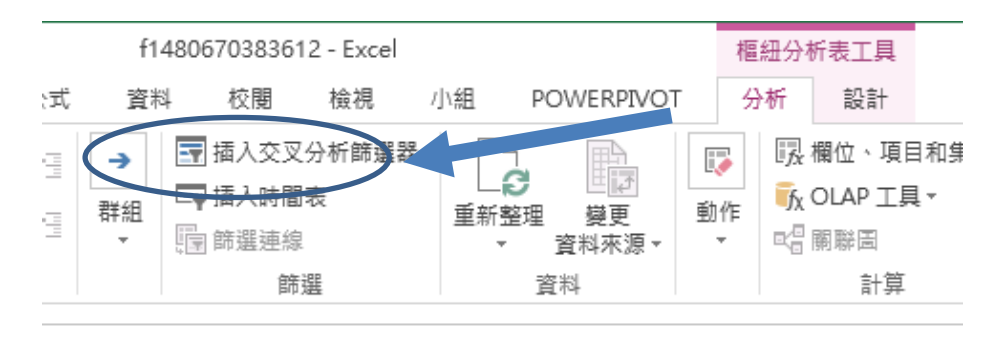

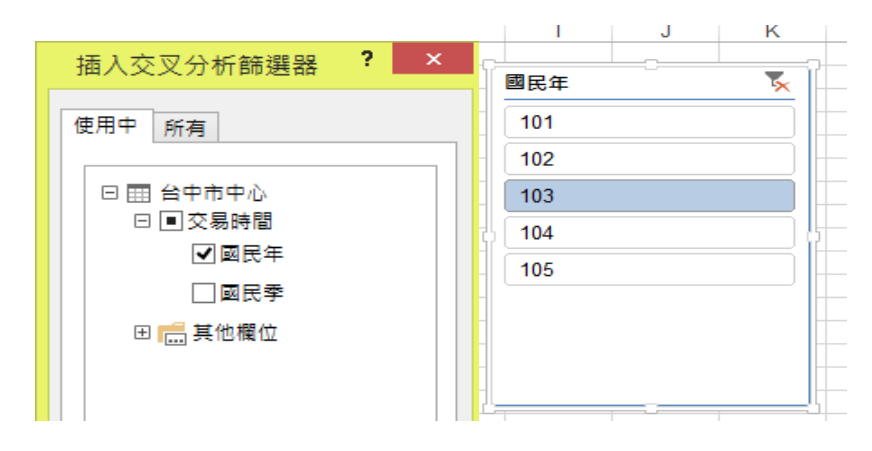

圖 2- 8 操作程序 8

可以直接選擇自己想看的年度

## 第五節 **Power Pivot** 功能:建立樞紐分析圖

<span id="page-18-0"></span>步驟5-1

在 Power Pivot 中點選「主資料夾」→「樞紐分析」→「樞紐分析圖」

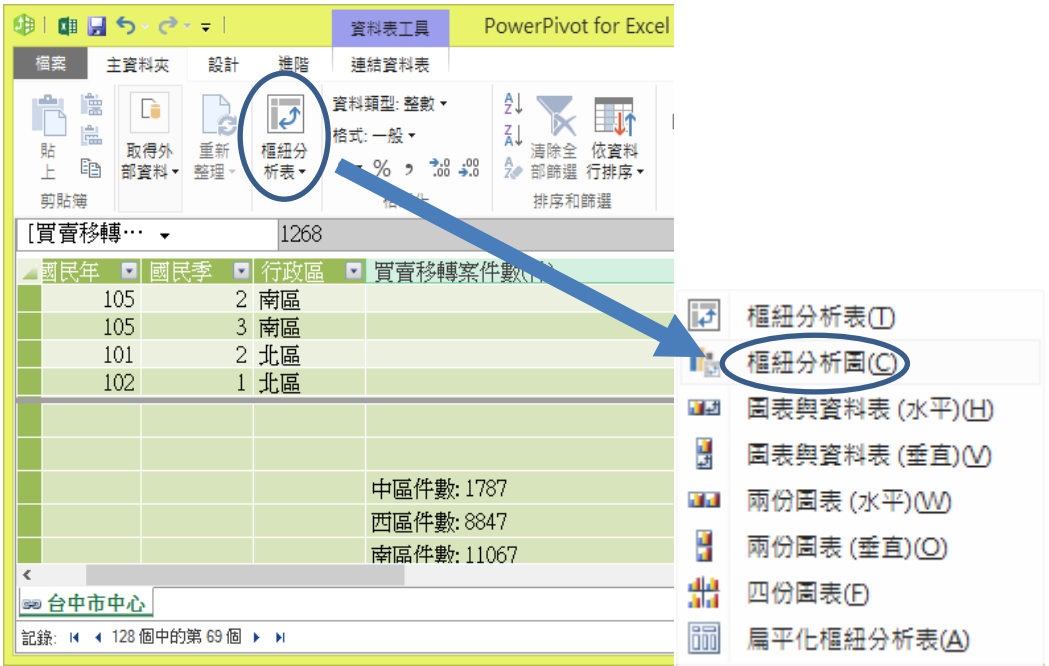

圖 2- 9 操作程序 9

#### 步驟5-2

在右方「樞紐分析表欄位」把:

「行政區」拉到拖曳欄位:列

「公寓平均單價」、「華夏平均單價」、「住宅大樓平均單價」 拉到拖曳欄位:值

再對拖曳欄位中的「公寓平均單價」、「華夏平均單價」、「住宅大樓平均單

價」按「右鍵」→「欄位設定」→「平均值」,再將名稱修改為「公寓平均單 價」、「華夏平均單價」、「住宅大樓平均單價」

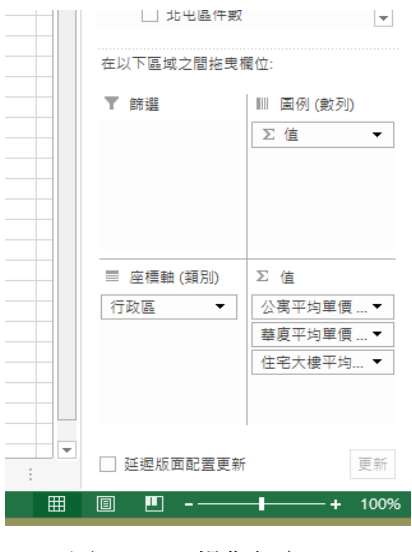

圖 2- 10 操作程序 10

步驟5-3

按「分析」→「插入交叉分析篩選器」→「國民年」

可以看清楚每年度的變化,如果沒有插入交叉分析篩選器,圖表會顯示總 和,就不能將每一年做比較。

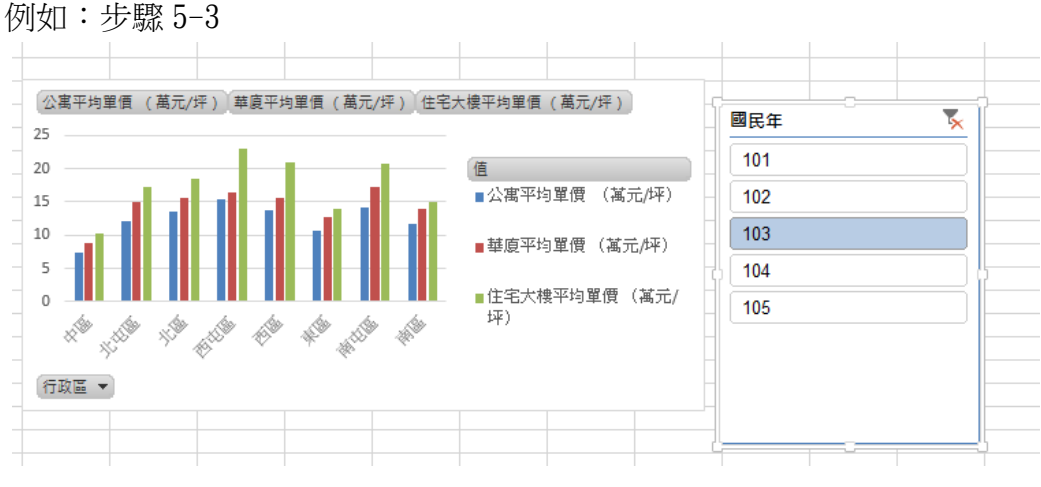

圖 2- 11 操作程序 11

## 步驟5-4

分析 103 年透天厝平均總價格 在右方「樞紐分析表欄位」把: 「行政區」、「國民年」拉到拖曳欄位:列 「透天厝平均總價格」拉到拖曳欄位:列

#### 點選圖表左下方民國年→勾選 103 年

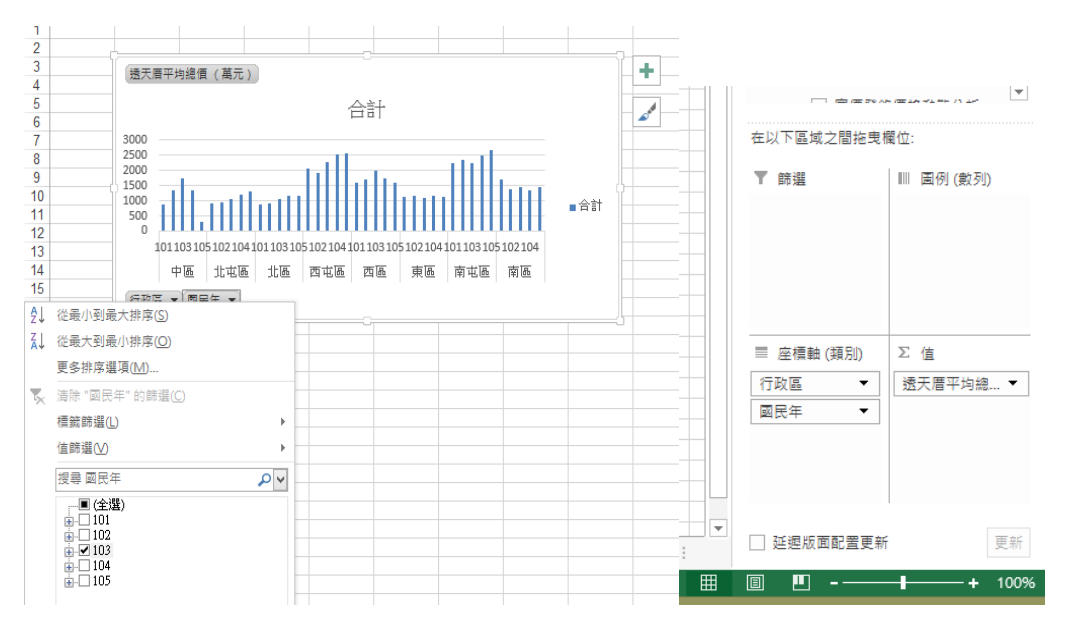

圖 2- 12 操作程序 12

### 第六節 **Power View**

#### <span id="page-21-0"></span>步驟6-1

點選 Power View 後, 在 Power View 欄位中勾選「行政區」、「公寓平均單 價」、「華夏平均單價」、「住宅大樓平均單價」,再將各平均單價項目的 加總 改 成 平均值

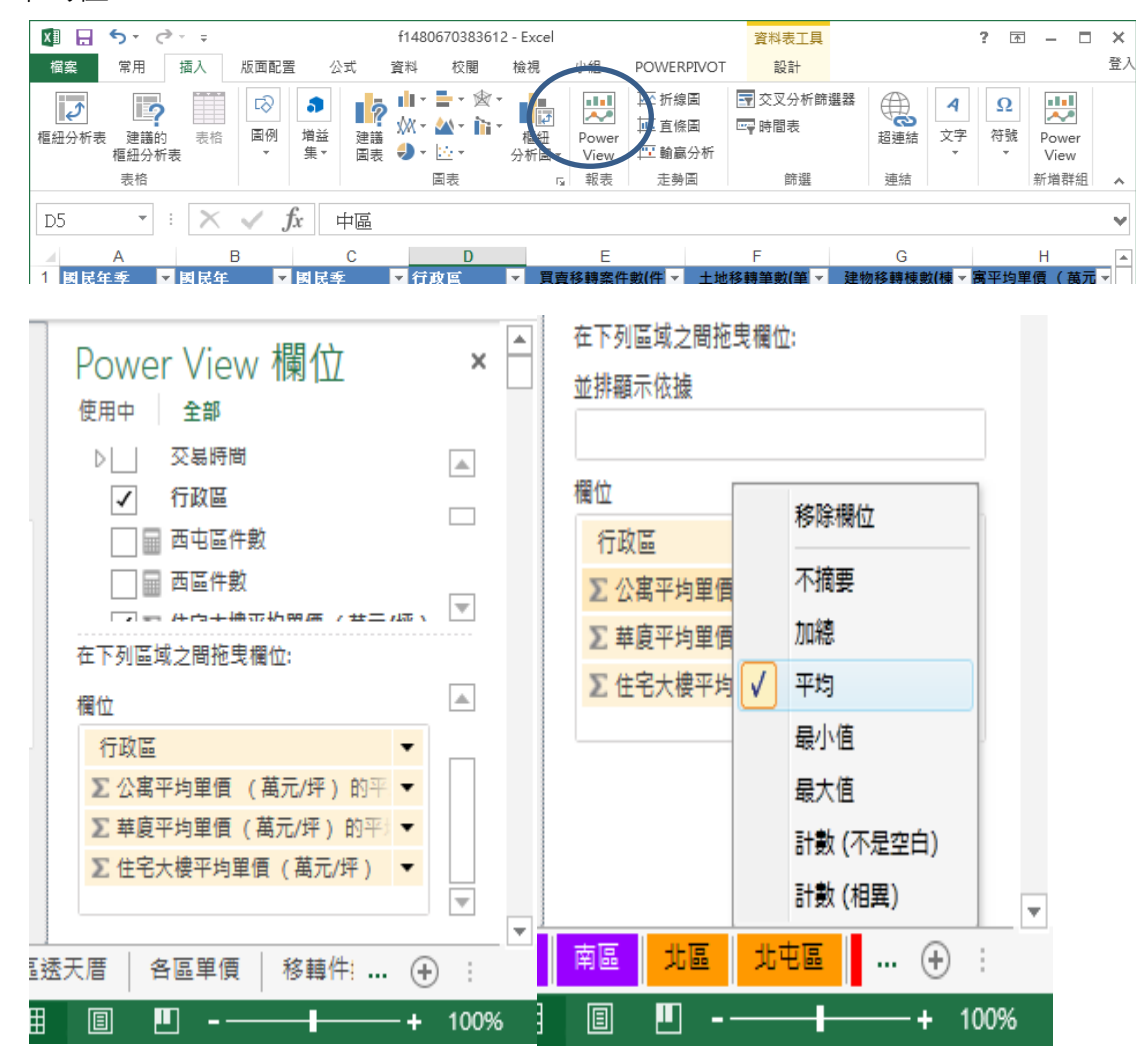

圖 2- 13 操作程序 13

步驟6-2

點選左上角「直條圖」→「群組直條圖」

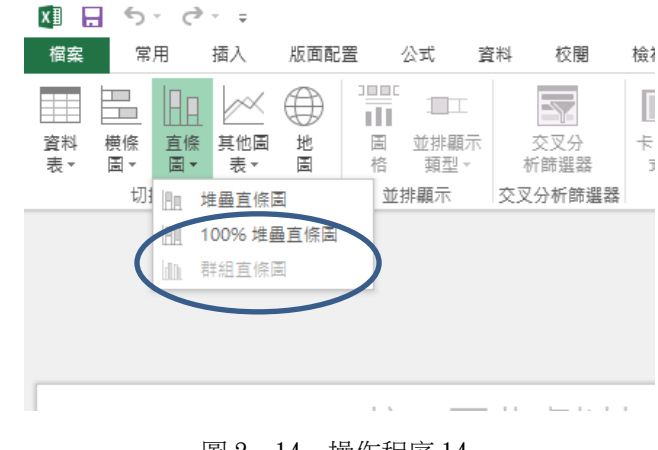

圖 2- 14 操作程序 14

步驟6-3

#### 動態泡泡軌跡圖

在 Power View 欄位中勾選「行政區」、「買賣案件移轉數(件)」、「住宅大樓 平均單價」,再將各平均單價項目的 加總 改成 平均值

#### 步驟6-4

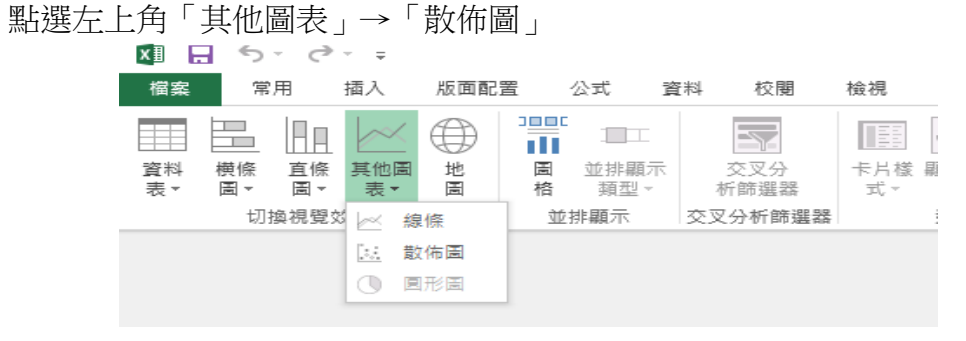

圖 2- 15 操作程序 15

#### 步驟6-5

我們選了散佈圖之後右下方會多出播放軸,在 Power View 欄位中把 國民 年 拉到右下角的 播放軸 中

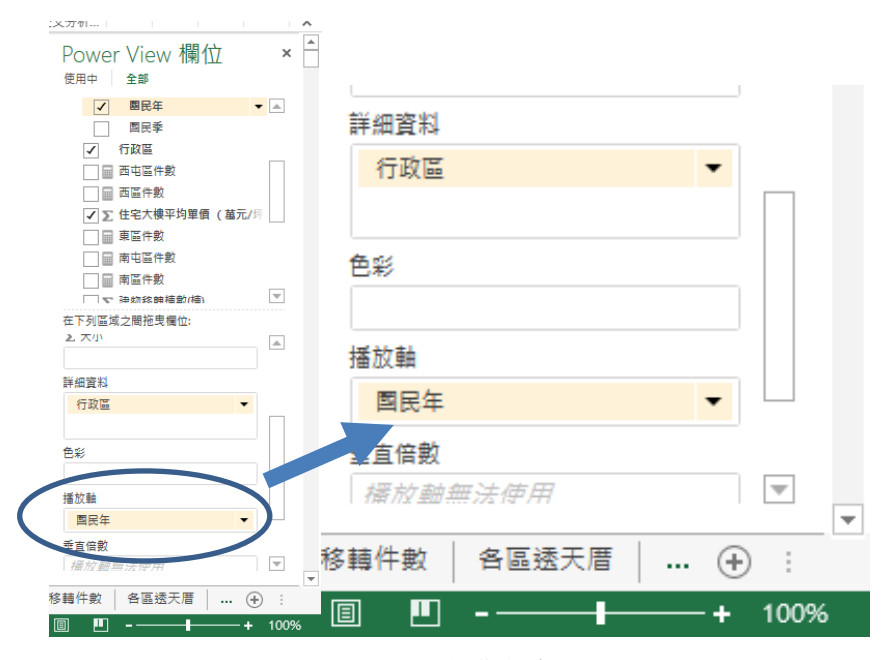

圖 2- 16 操作程序 16

<span id="page-24-1"></span><span id="page-24-0"></span>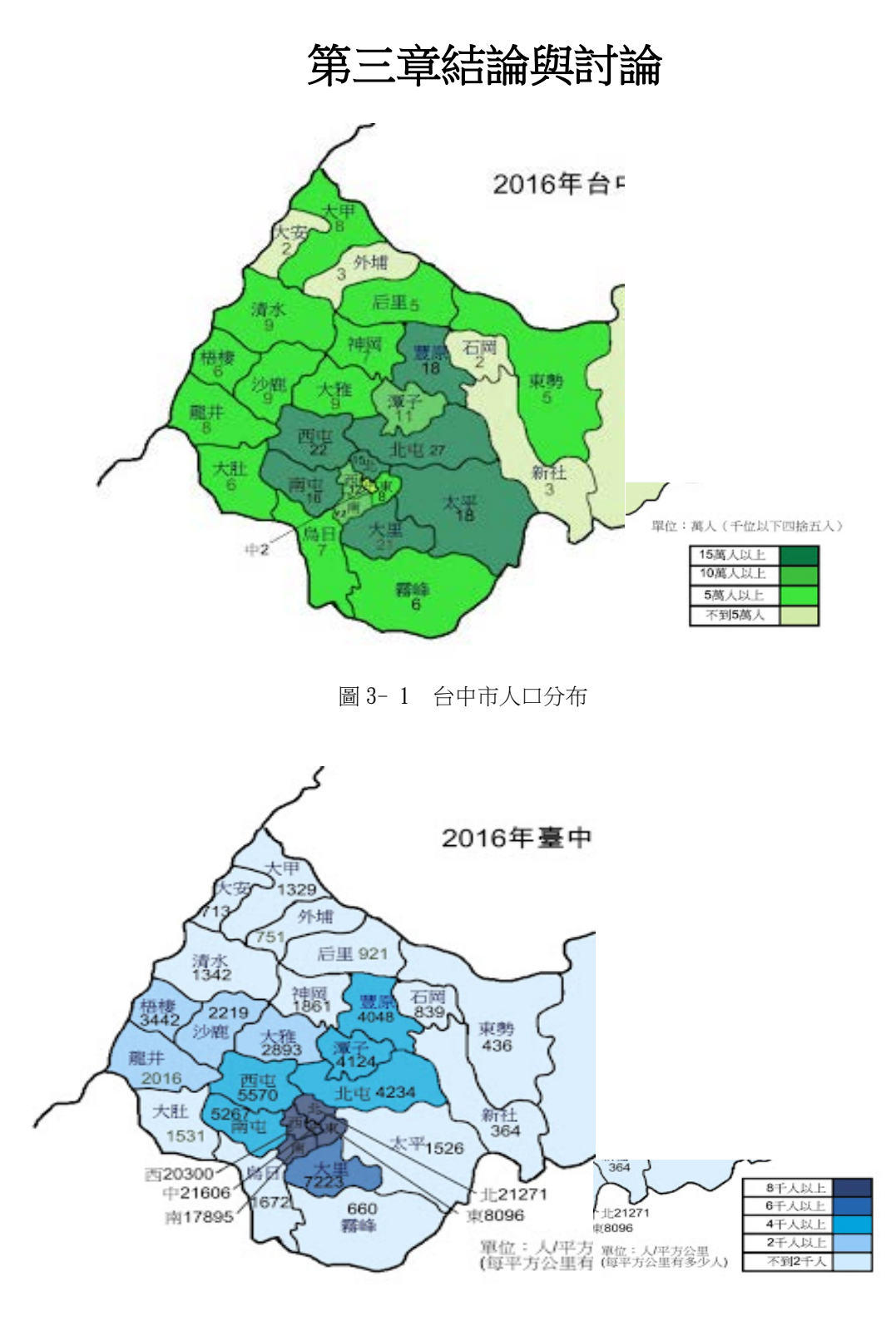

圖 3- 2 台中市人口密度

<span id="page-24-2"></span>引用【搜秀資源網】

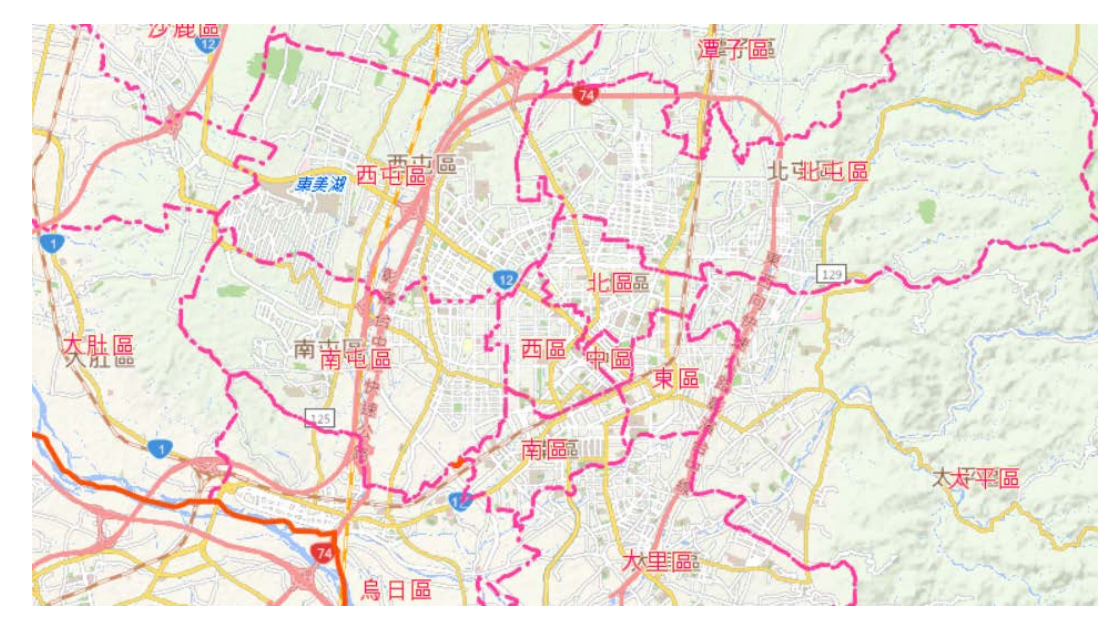

<span id="page-25-1"></span>圖 3- 3 台中行政區分佈圖

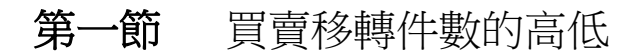

<span id="page-25-0"></span>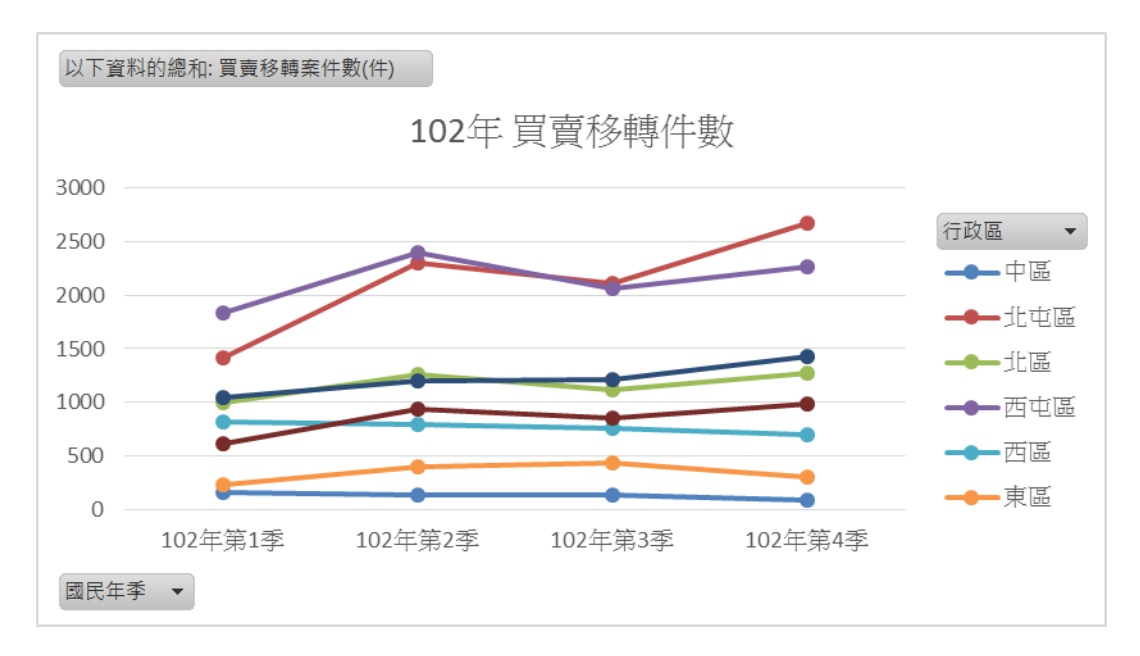

<span id="page-25-2"></span>圖 3- 4 102 年買賣移轉件數

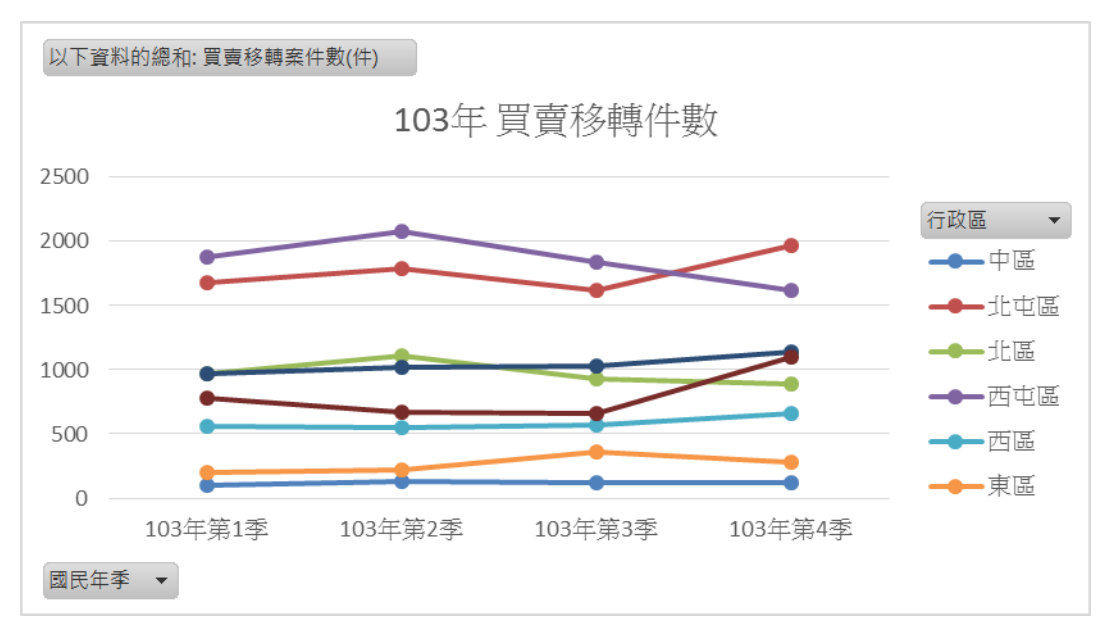

<span id="page-26-0"></span>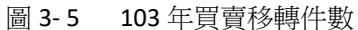

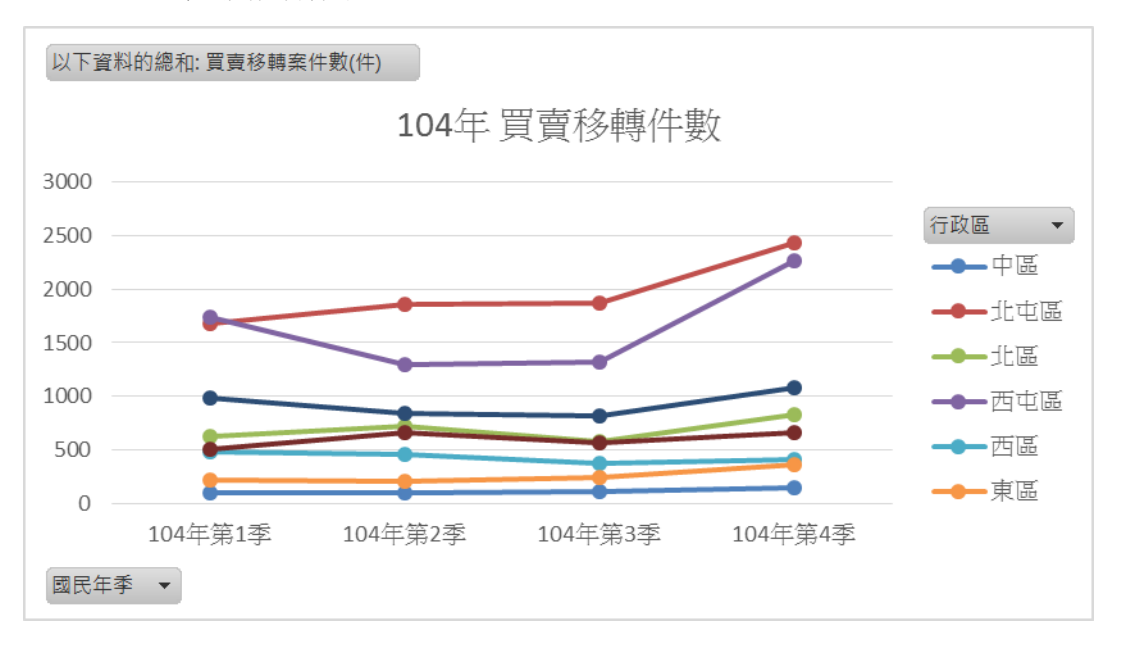

<span id="page-26-1"></span>圖 3- 6 104 年買賣移轉件數

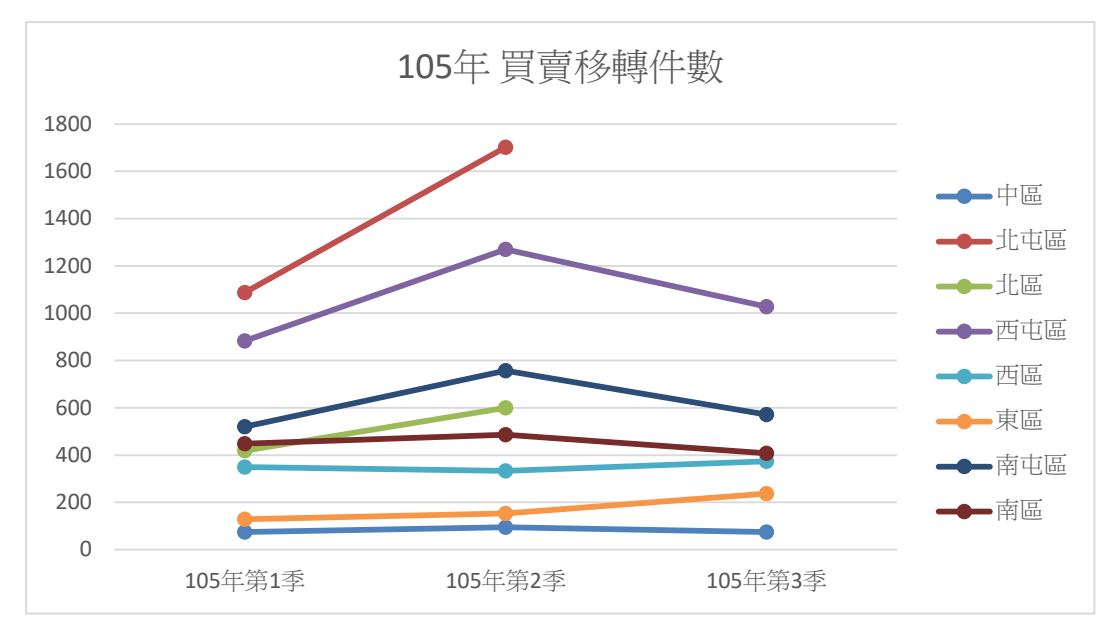

#### <span id="page-27-1"></span>圖 3- 7 105 年買賣移轉件數

(參考圖 3-4 到圖 3-7)交易移轉件數明顯由西屯區、北屯區較高,這兩 區主要受惠政府交通、建設等利多助益,近年來推案熱度不斷上升,買氣越來 越好,加上不少新案陸續完工交屋,因而推動買賣移轉件數上升。

## 第二節 住宅大樓、華廈、公寓房價的變化

<span id="page-27-2"></span><span id="page-27-0"></span>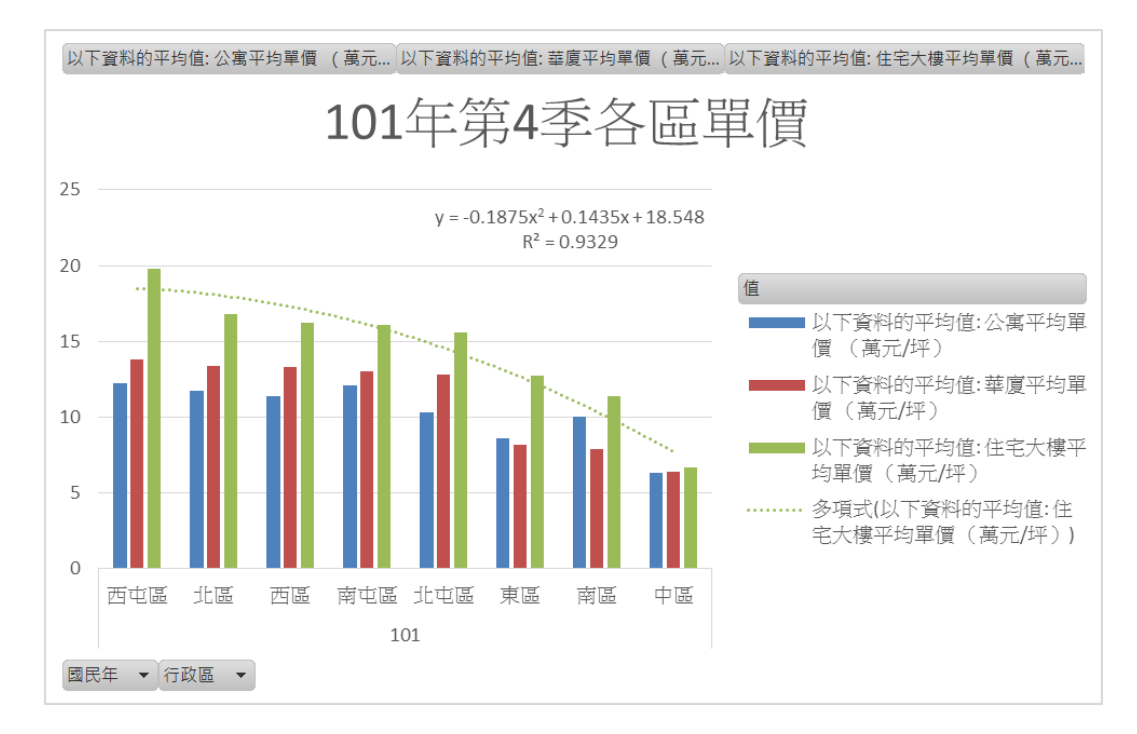

#### 圖 3- 8 101 年第 4 季各區單價

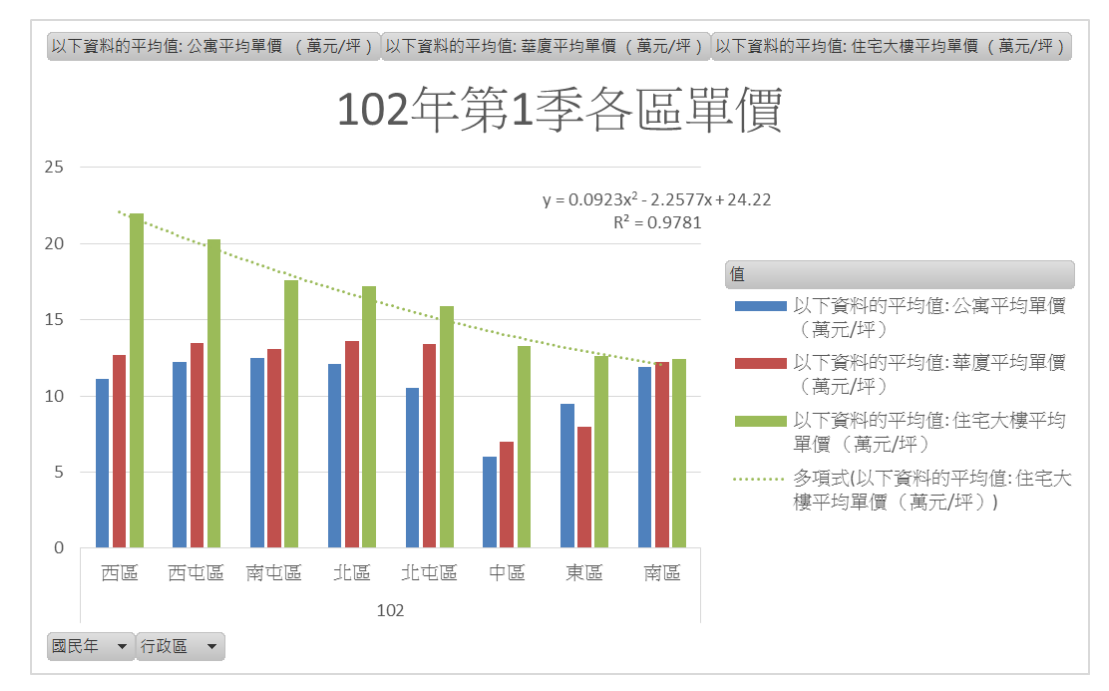

<span id="page-28-0"></span>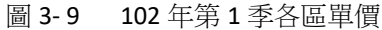

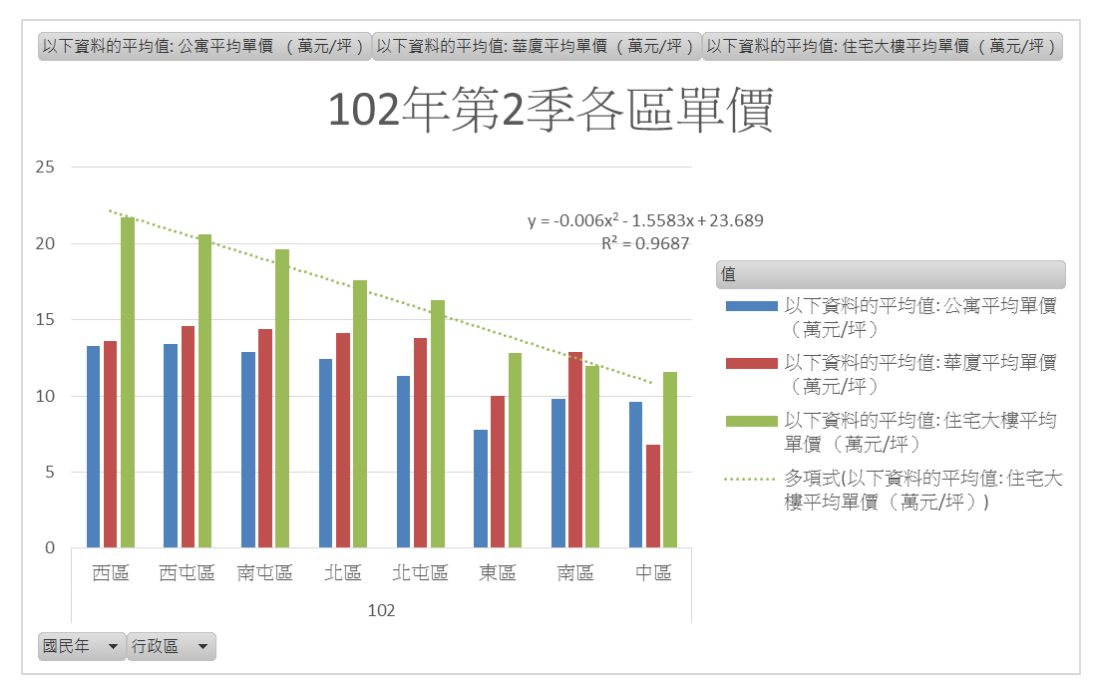

<span id="page-28-1"></span>圖 3- 10 102 年第 2 季各區單價

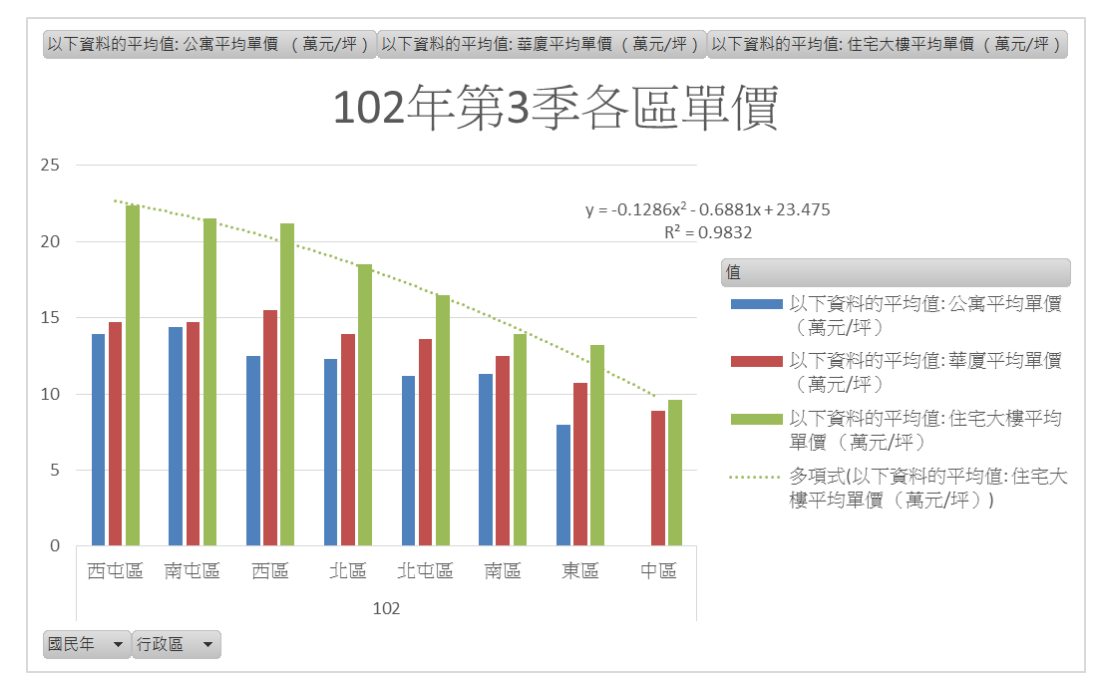

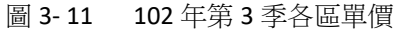

<span id="page-29-0"></span>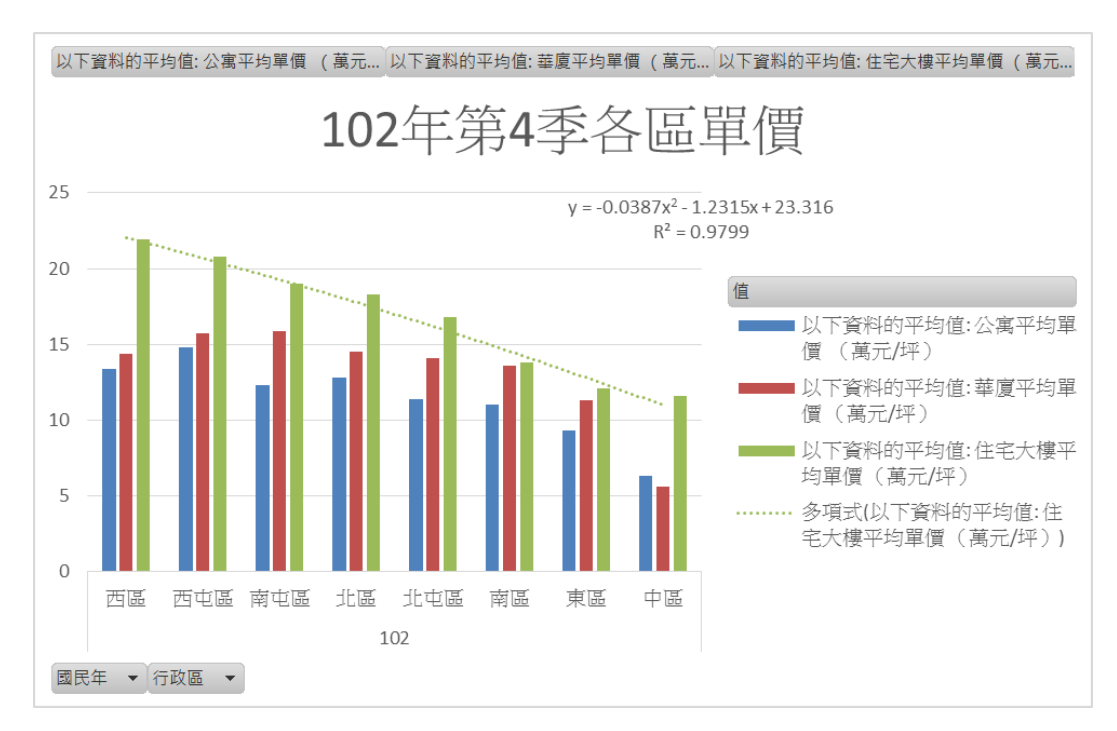

<span id="page-29-1"></span>圖 3- 12 102 年第 4 季各區單價

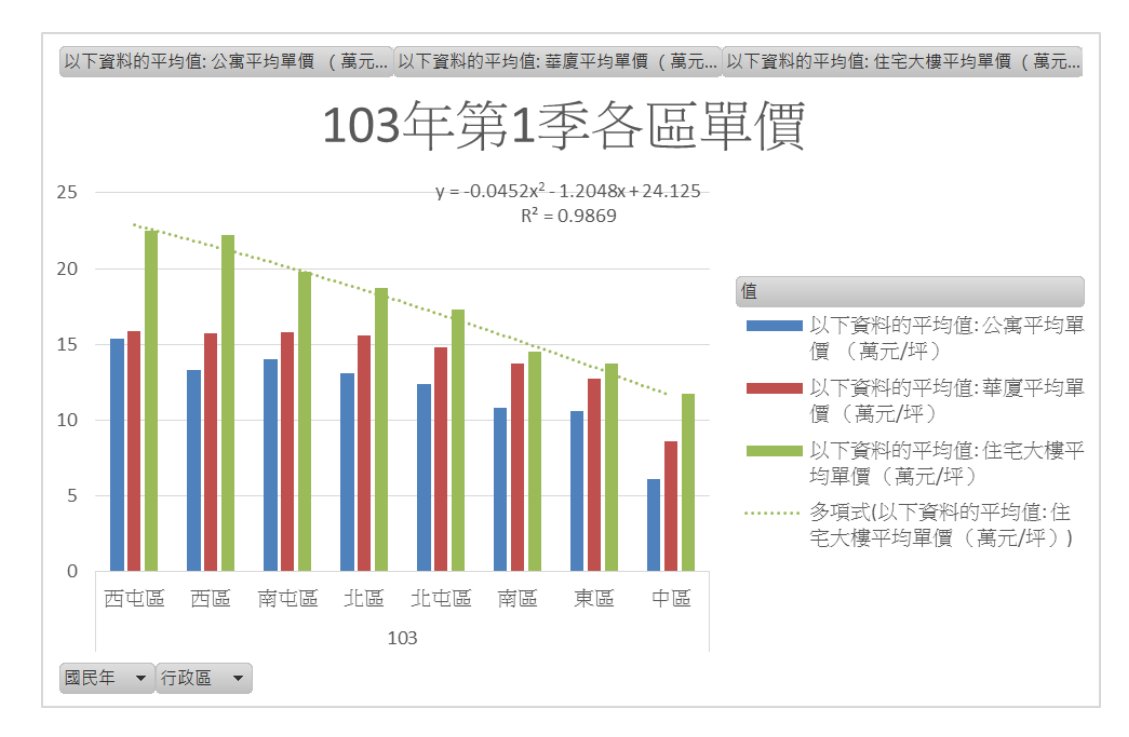

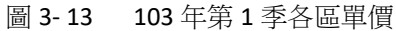

<span id="page-30-0"></span>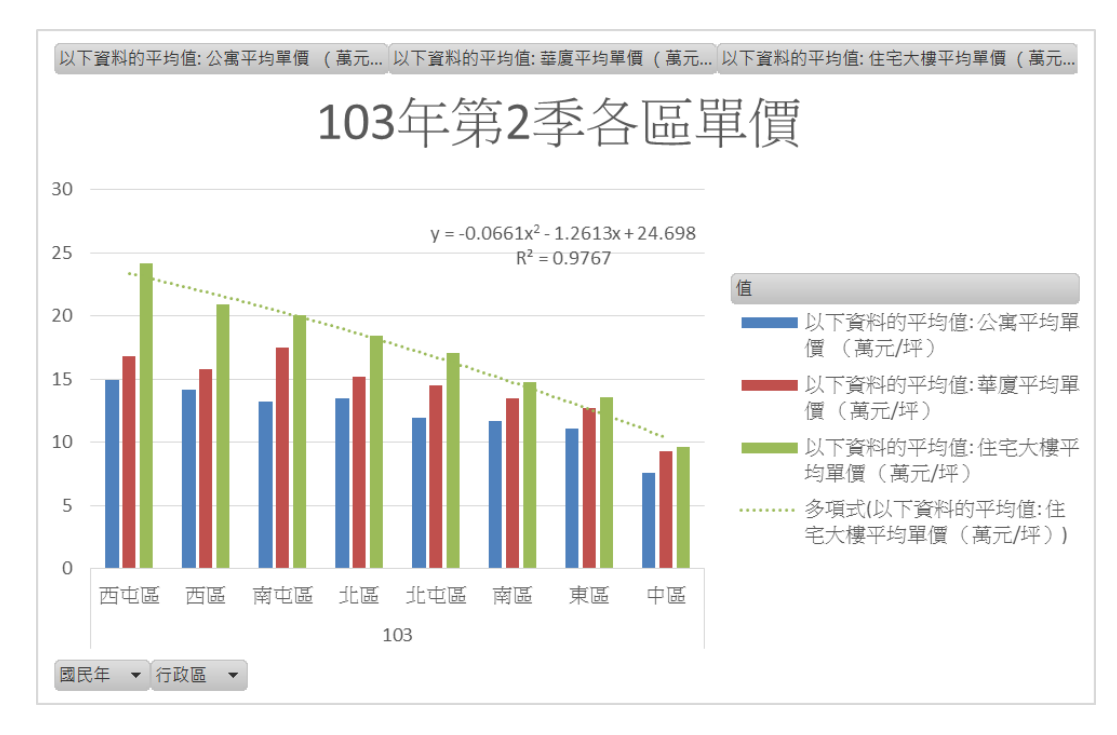

<span id="page-30-1"></span>圖 3- 14 103 年第 2 季各區單價

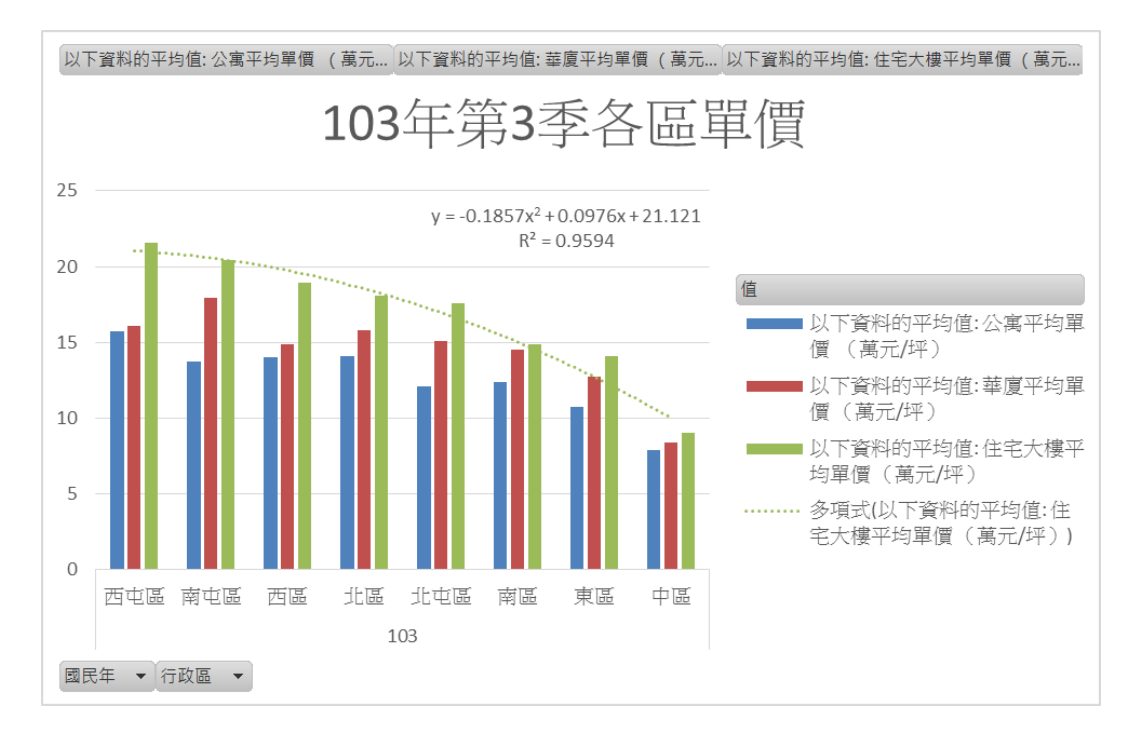

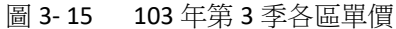

<span id="page-31-0"></span>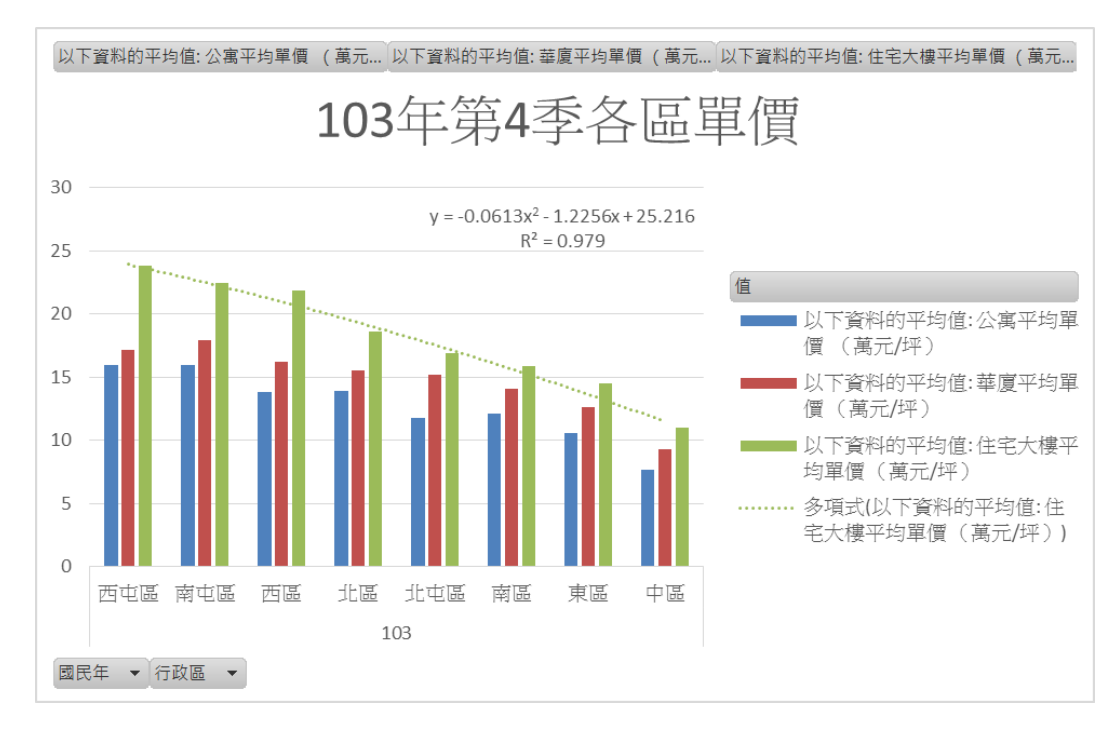

<span id="page-31-1"></span>圖 3- 16 103 年第 4 季各區單價

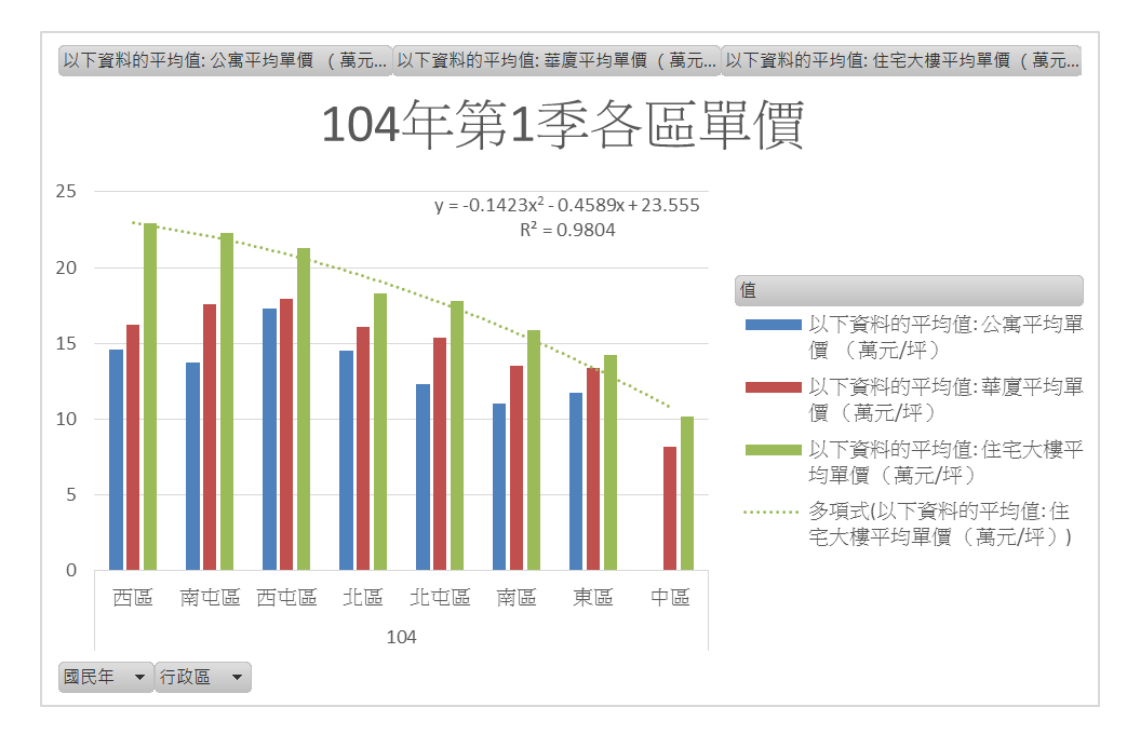

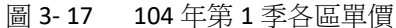

<span id="page-32-0"></span>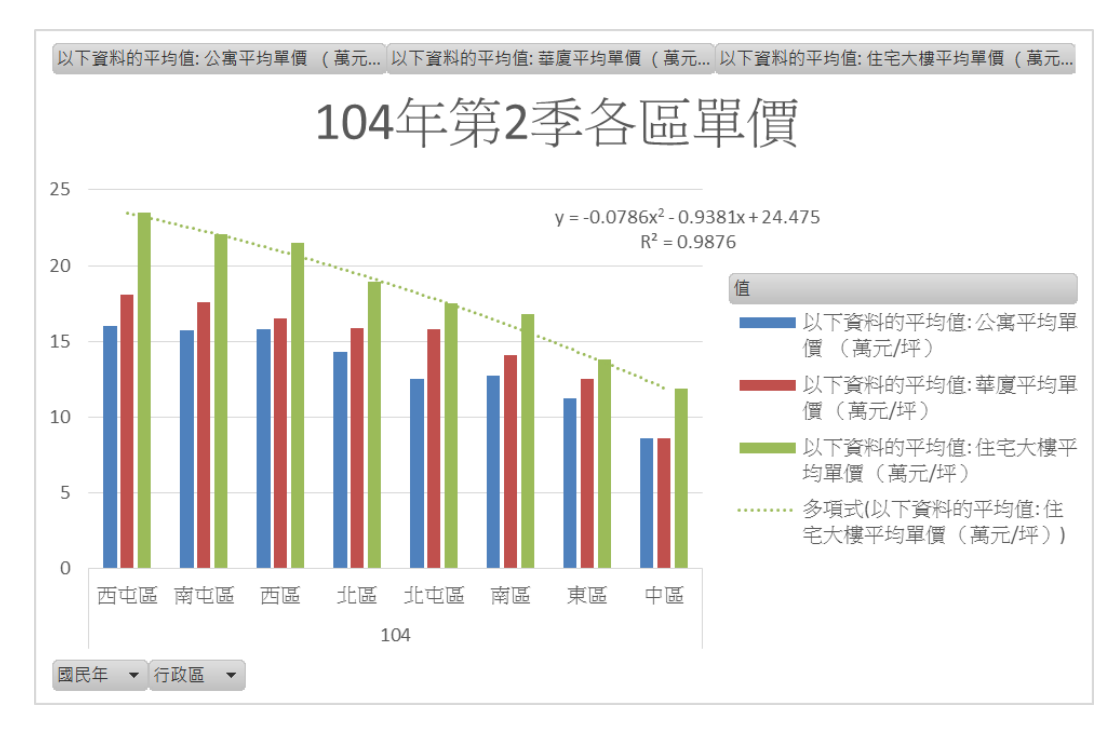

<span id="page-32-1"></span>圖 3- 18 104 年第 2 季各區單價

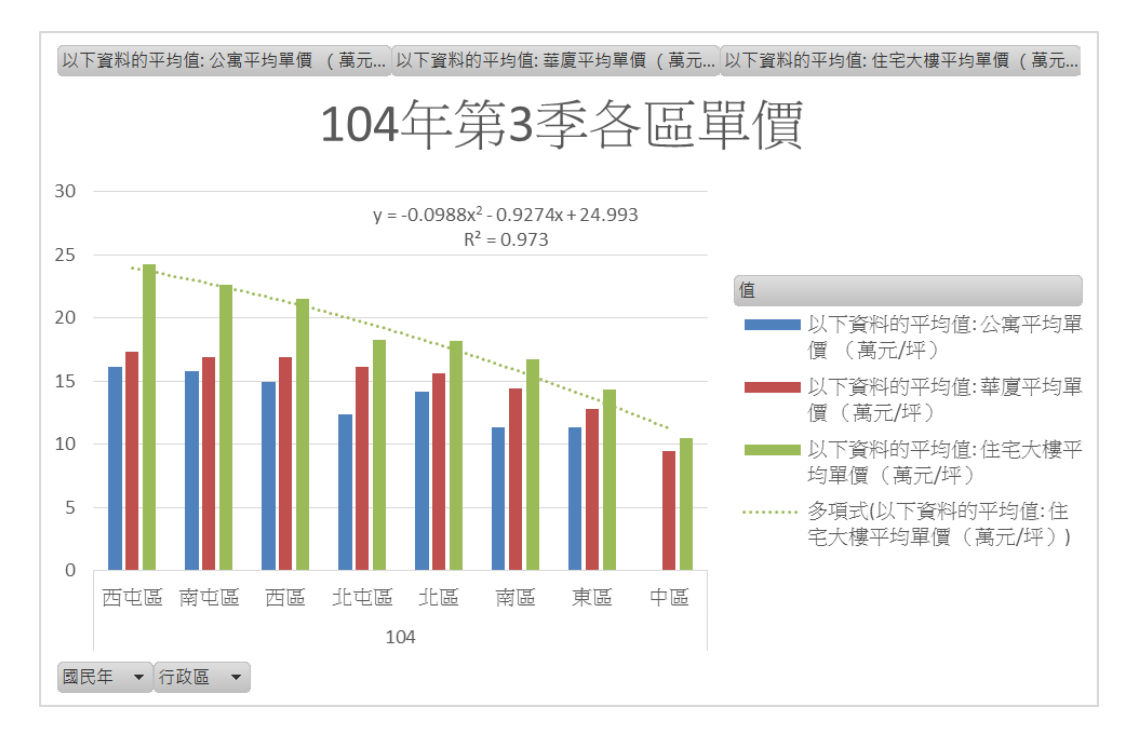

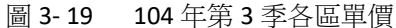

<span id="page-33-0"></span>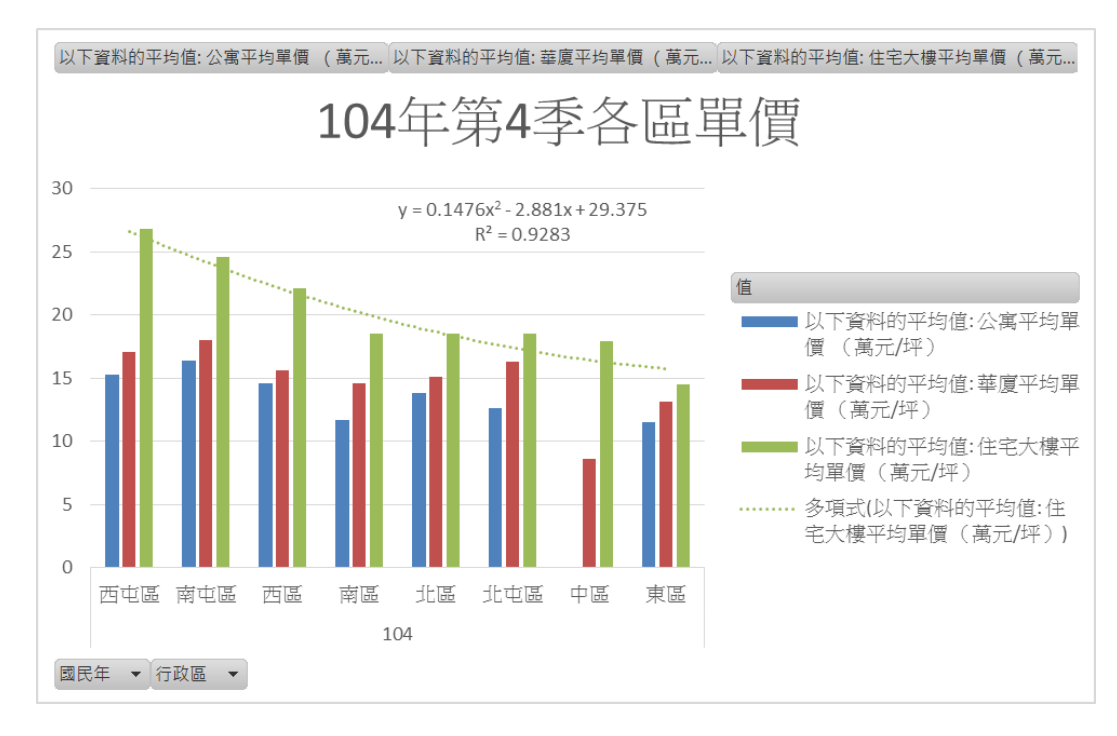

<span id="page-33-1"></span>圖 3- 20 104 年第 4 季各區單價

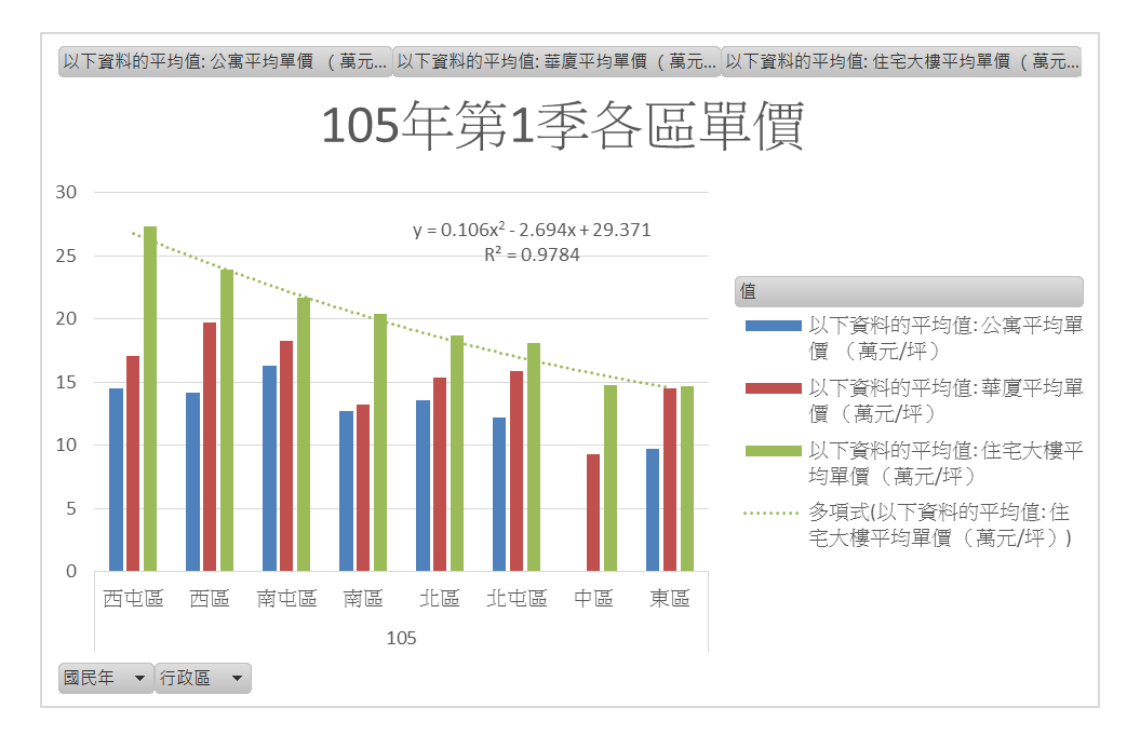

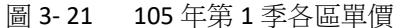

<span id="page-34-0"></span>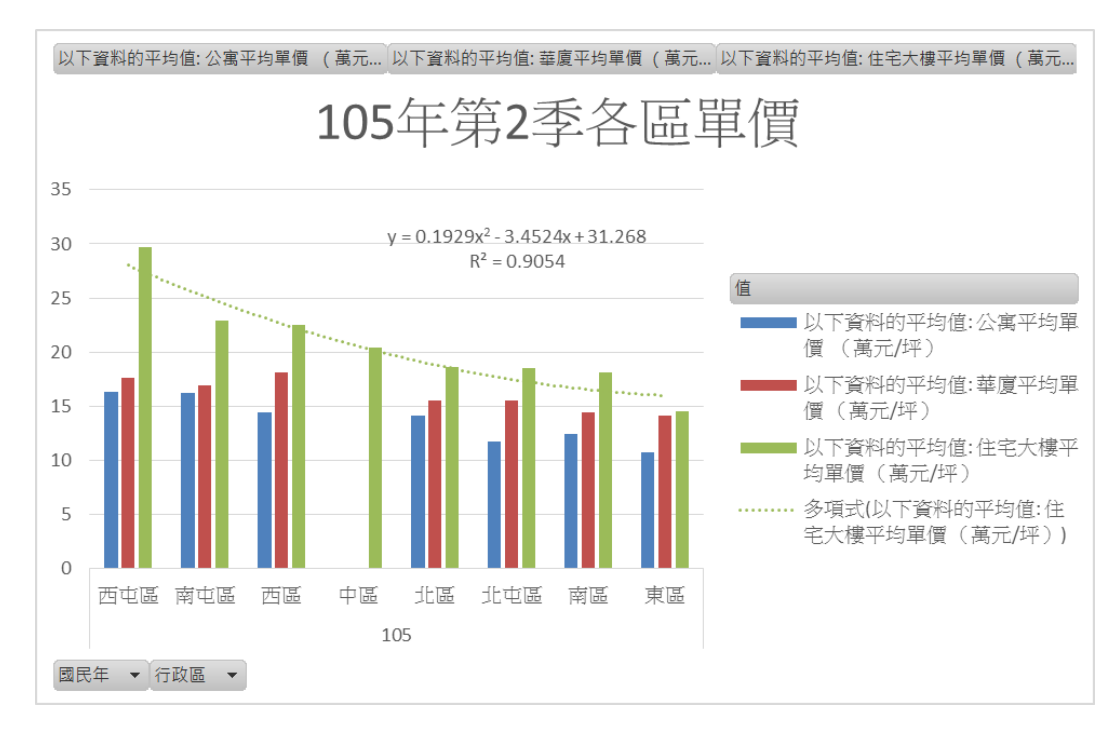

<span id="page-34-1"></span>圖 3- 22 105 年第 2 季各區單價

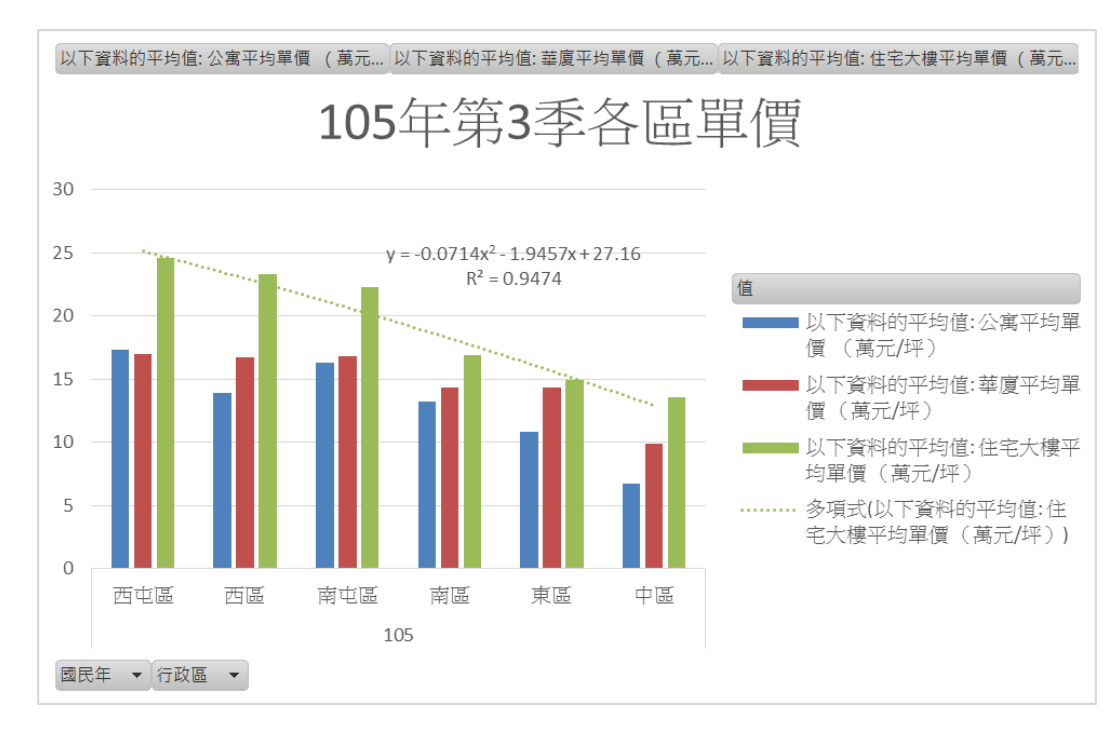

#### <span id="page-35-0"></span>圖 3- 23 105 年第 3 季各區單價

參考(圖 3-4 到圖 3-23)看出西屯區不論在哪一季,房價都名列第 一,價格起伏大約在每坪 25 萬元到 30 萬元的位置,從 104 年的 2 季 到 105 年的 3 季來看,西屯區的房價逐漸下跌,我們猜測前幾次房價 都不會跌到每坪 20 萬元以下,所以認為西屯區房價過幾年會在上升, 中區房價雖然是全部裡面最低的,但是中區的房價在 102 年第 1 季到 103年第3季的差距也有到每坪5萬元,可見中區的住宅大樓也可以考 慮投資。

整體區域包含台中新市政中心,還有新光三越、大遠百、老虎城 等大型百貨商場,又有台中國家歌劇院、秋紅谷生態公園等知名新興 地標及逢甲、中科、黎明等商圈支撑,自住紅利高。

被視為台中房市發展指標的七期,劃屬西屯的北側與西側,近年 吸引精銳、大陸、聯聚、寶輝、龍寶、由鉅、惠宇、聚合發、興富發 等品牌建商推案。

36

## 第三節 透天厝單價與成交量的變化

<span id="page-36-0"></span>我們這節要用 Excel Power BI 做透天厝房價與成交量的分析,以下透天厝價 格的長條圖以及透天厝分析的動態泡泡圖,我們在動態泡泡圖內加上了人口, 以便了解人口與房價的關係。

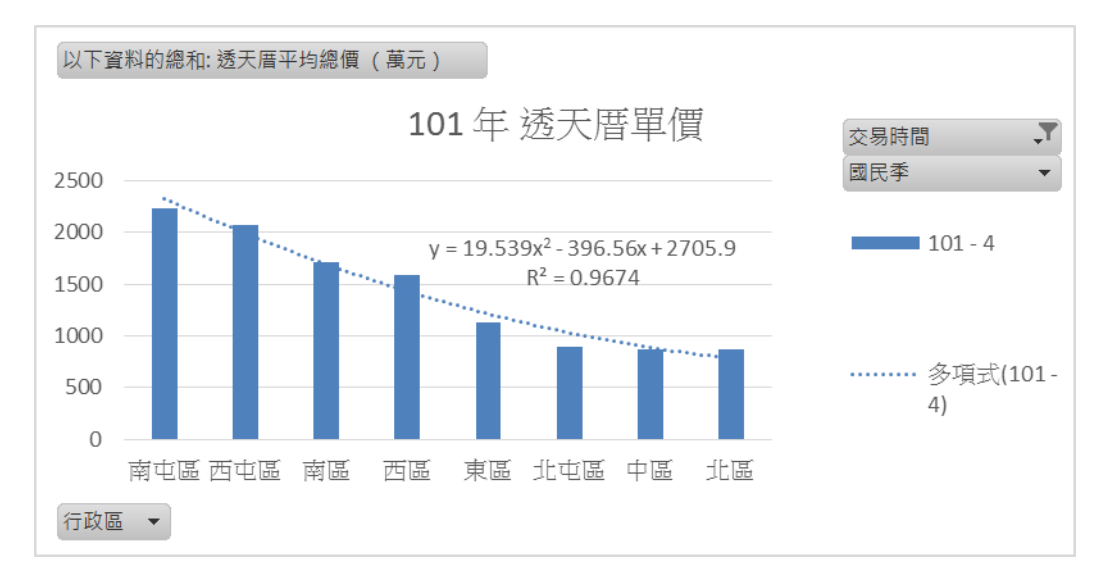

#### <span id="page-36-1"></span>圖 3- 24 101 年第 4 季透天厝單價

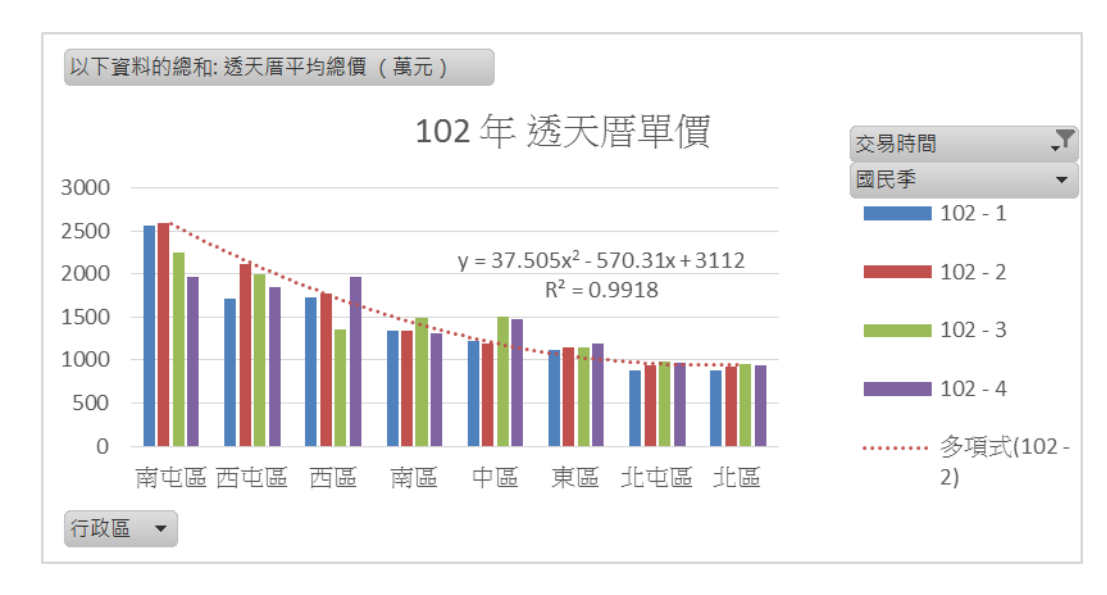

<span id="page-36-2"></span>圖 3- 25 102 年透天厝單價

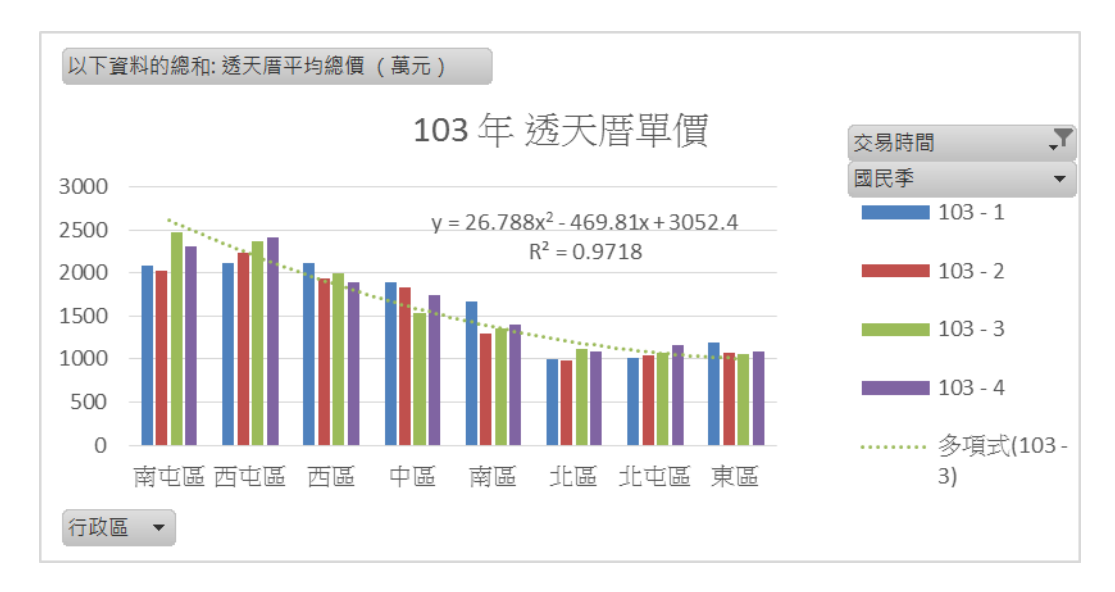

#### <span id="page-37-0"></span>圖 3- 26 103 年透天厝單價

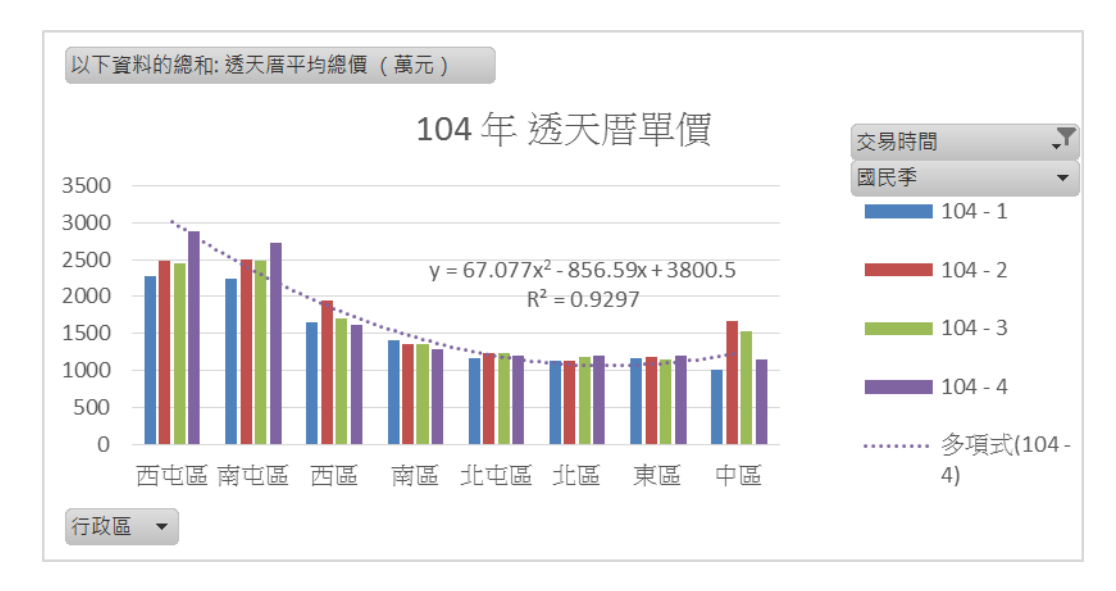

<span id="page-37-1"></span>圖 3- 27 104 年透天厝單價

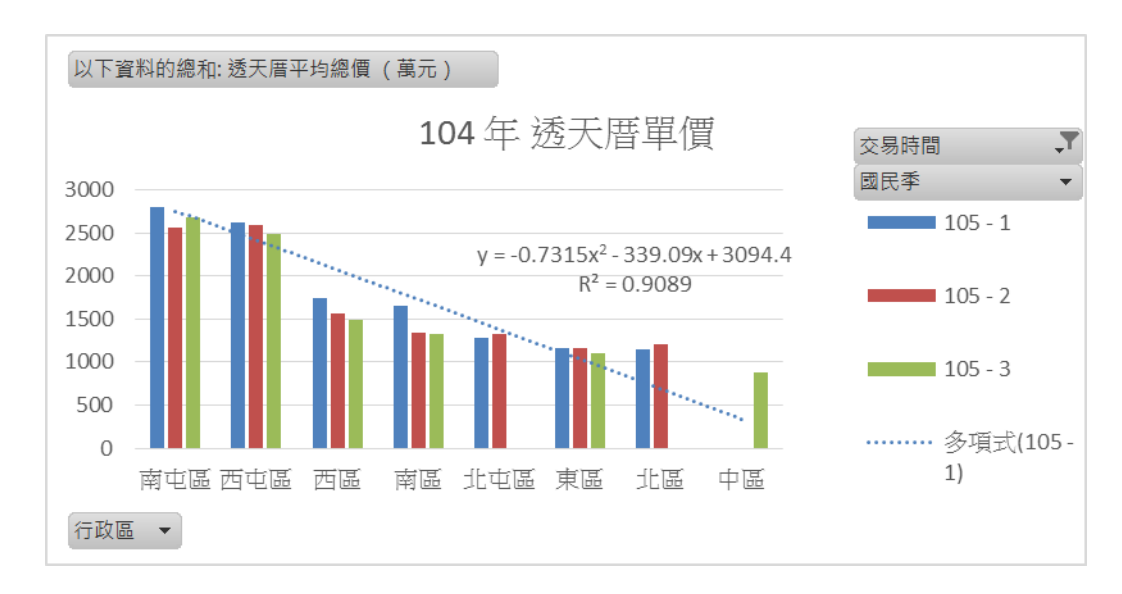

#### <span id="page-38-0"></span>圖 3- 28 105 年透天厝單價

如(圖 3-24 到圖 3-28)排在前三名的分別為西屯區、西區、南屯區,西屯 區在透天厝及住宅大樓價格高且移轉件數高主要因為台中七期、12 期、中科、 水湳經貿園區等,都是近年台中市政府重點開發區域。而南屯區是因為多為透 天厝,故透天厝成交量較高。

從 103年到 105年透天厝單價來看,西區價格已逐漸下跌,而西屯區的價 格從 102 年 2000 萬左右到 105 年已達 2500 萬元左右,可見若要做房價投資, 西區的前景已不太看好,我們預測西屯區過幾年還會漲到 3000 萬元左右就不會 再漲了。

#### 動態泡泡圖

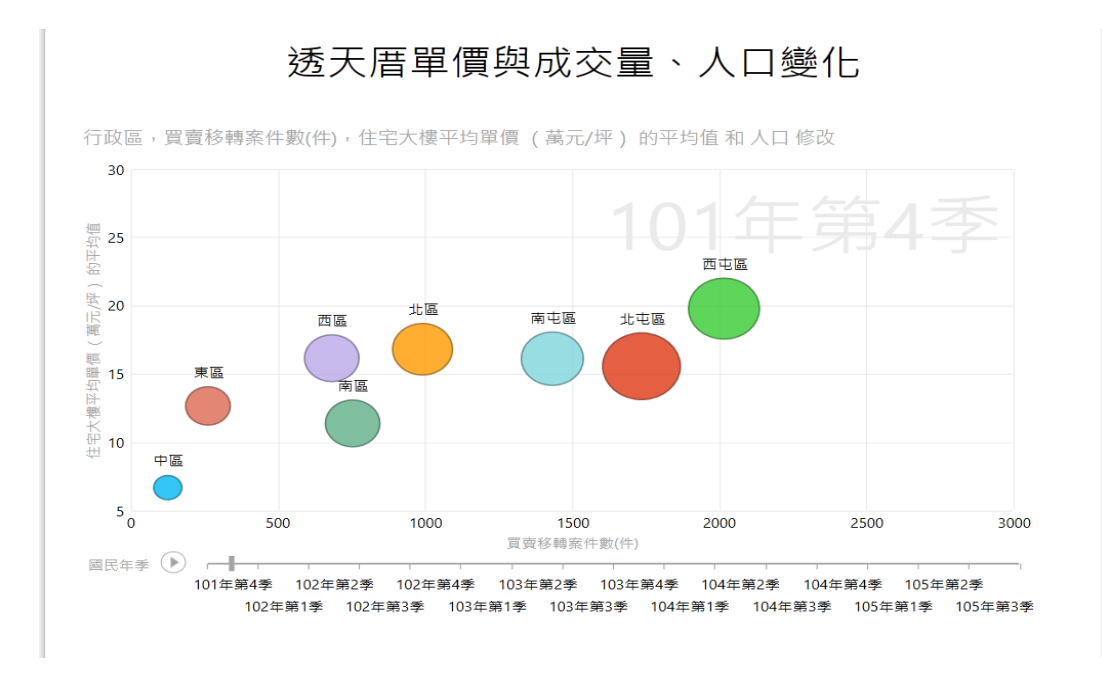

<span id="page-39-0"></span>圖 3- 29 101 年第 4 季動態泡泡圖

102 年第 1 季

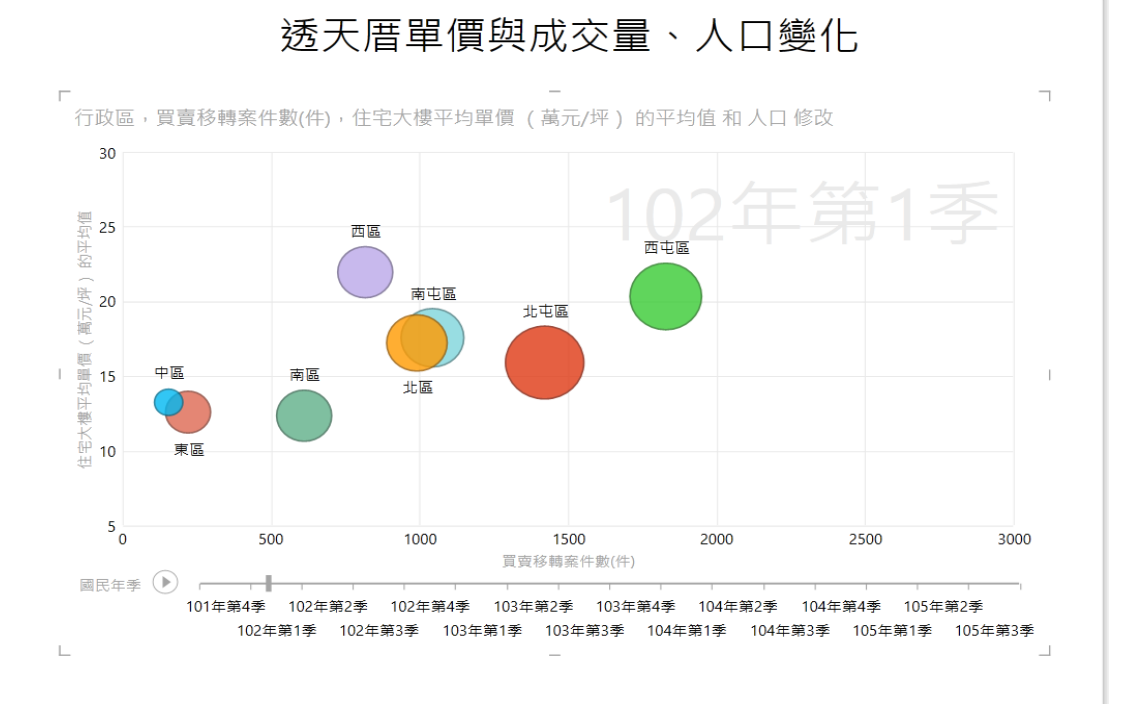

<span id="page-39-1"></span>圖 3- 30 102 年第 1 季動態泡泡圖

102 年第 2 季

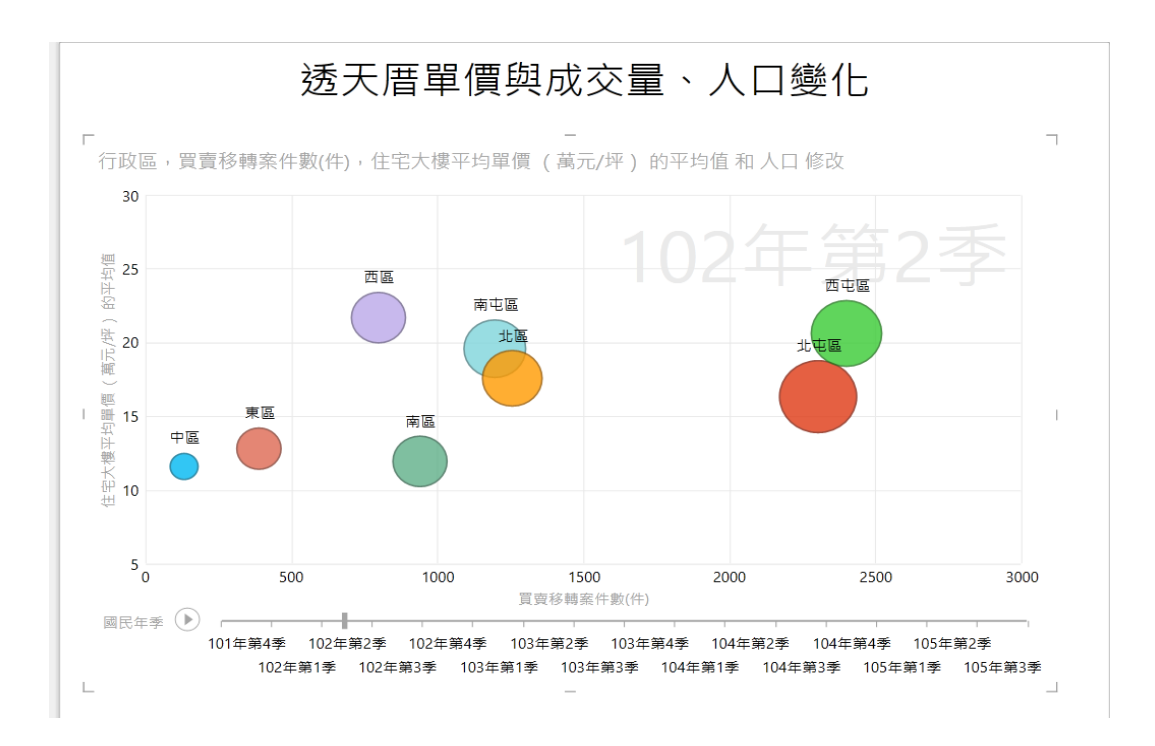

<span id="page-40-0"></span>圖 3- 31 102 年第 2 季動態泡泡圖

102 年第 3 季

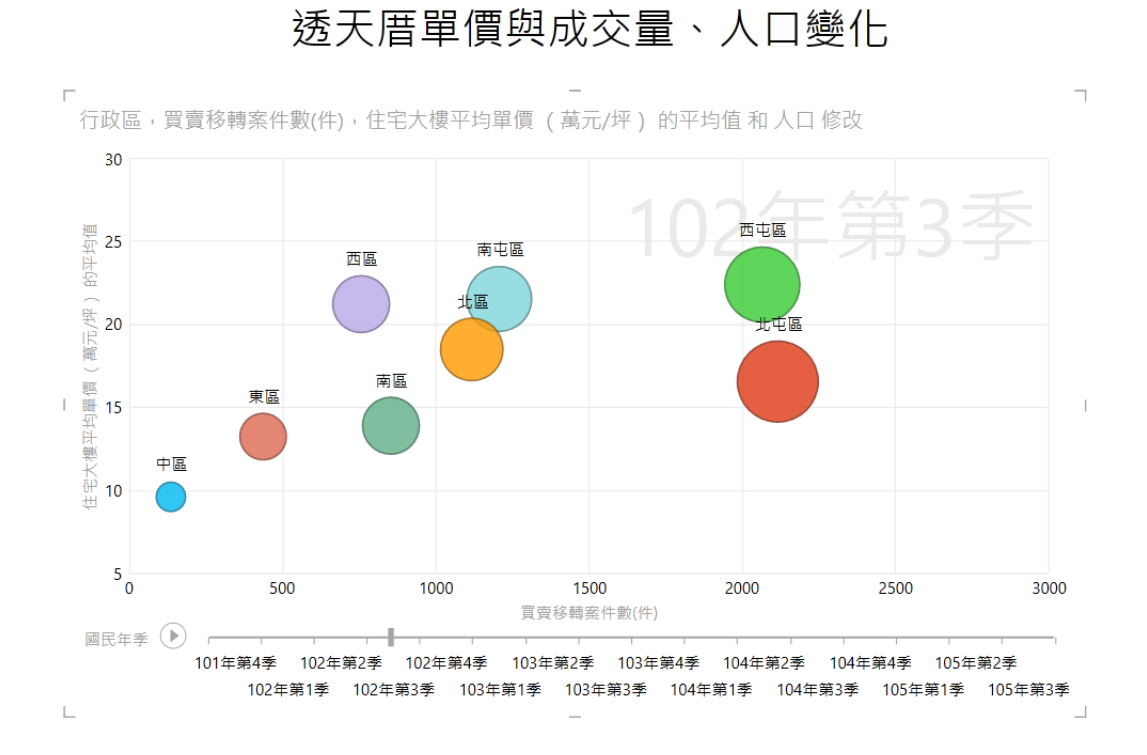

<span id="page-40-1"></span>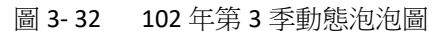

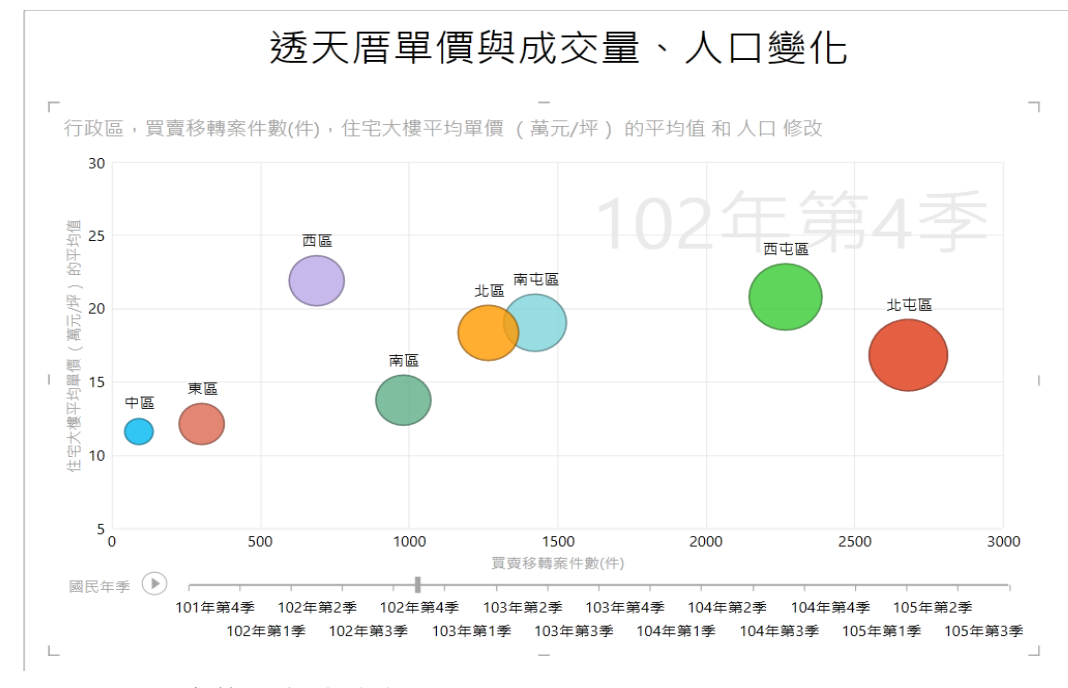

<span id="page-41-0"></span>圖 3- 33 102 年第 4 季動態泡泡圖

年第 1 季

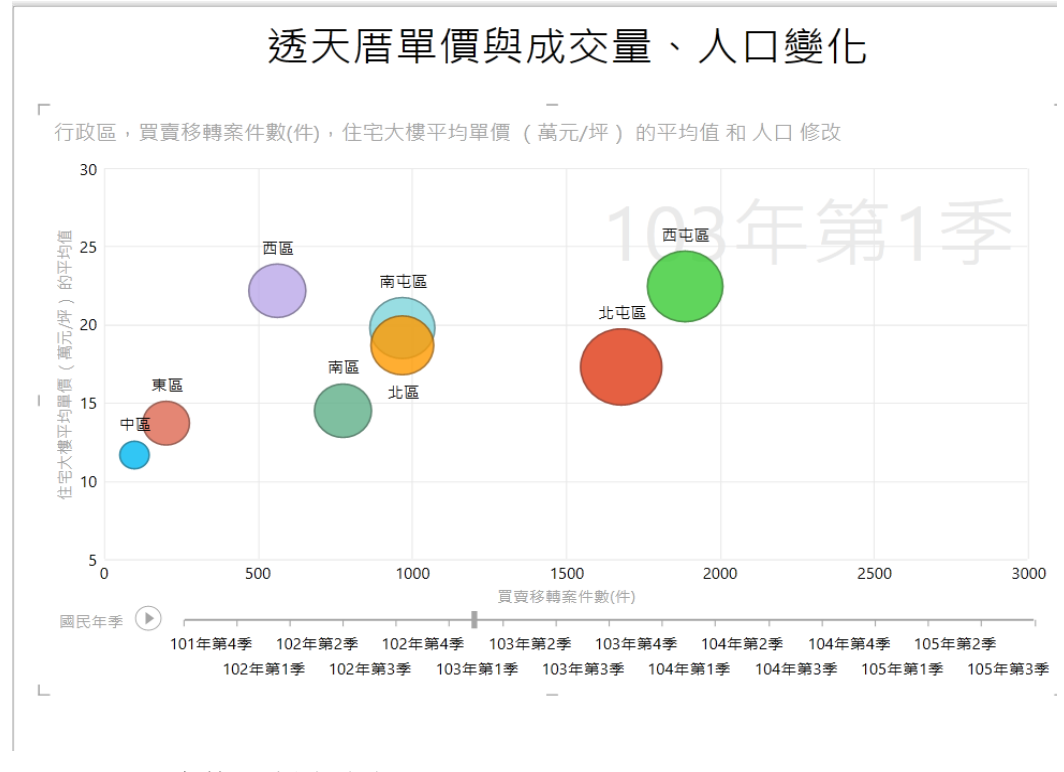

<span id="page-41-1"></span>圖 3- 34 103 年第 1 季動態泡泡圖

年第 2 季

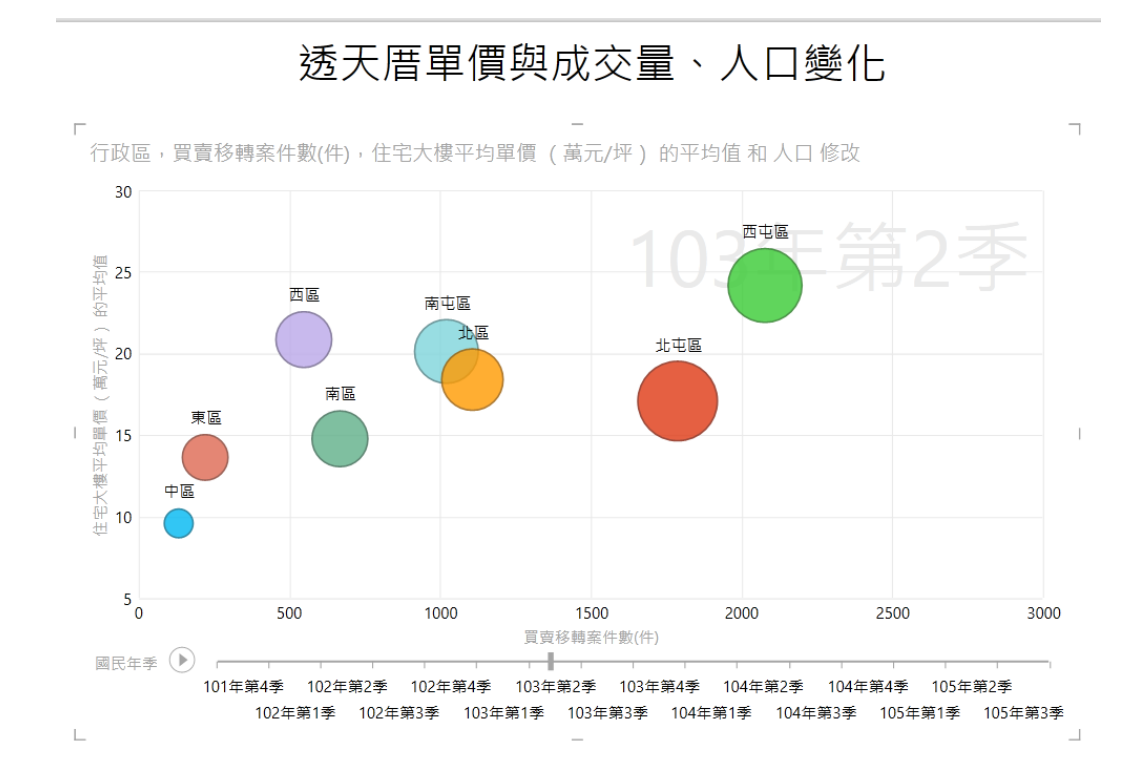

<span id="page-42-0"></span>圖 3- 35 103 年第 2 季動態泡泡圖

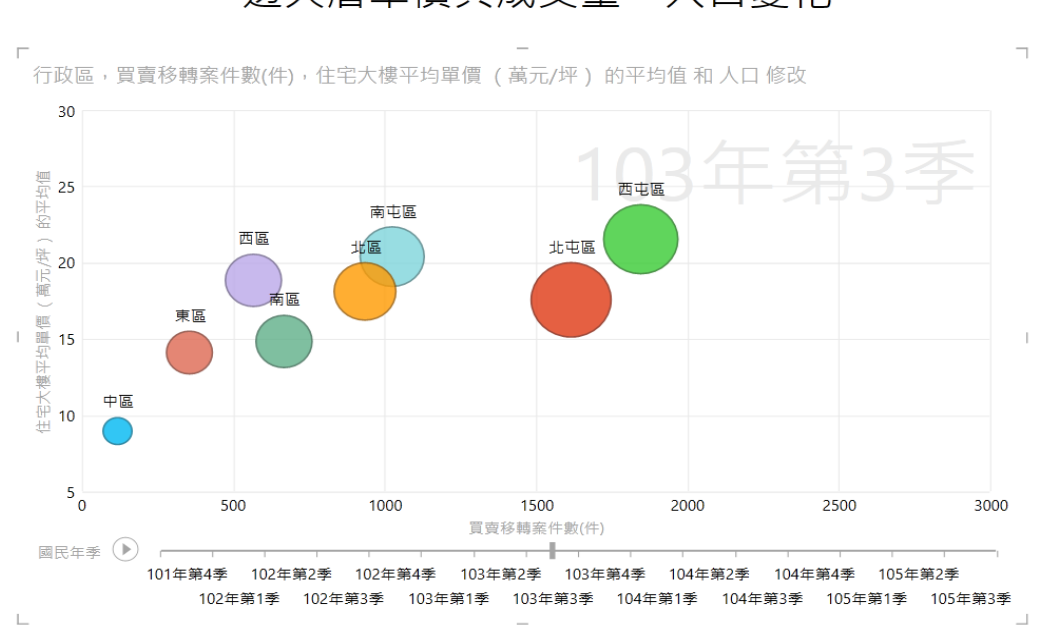

## 透天厝單價與成交量、人口變化

43

<sup>103</sup> 年第 3 季

<span id="page-42-1"></span>圖 3- 36 103 年第 3 季動態泡泡圖

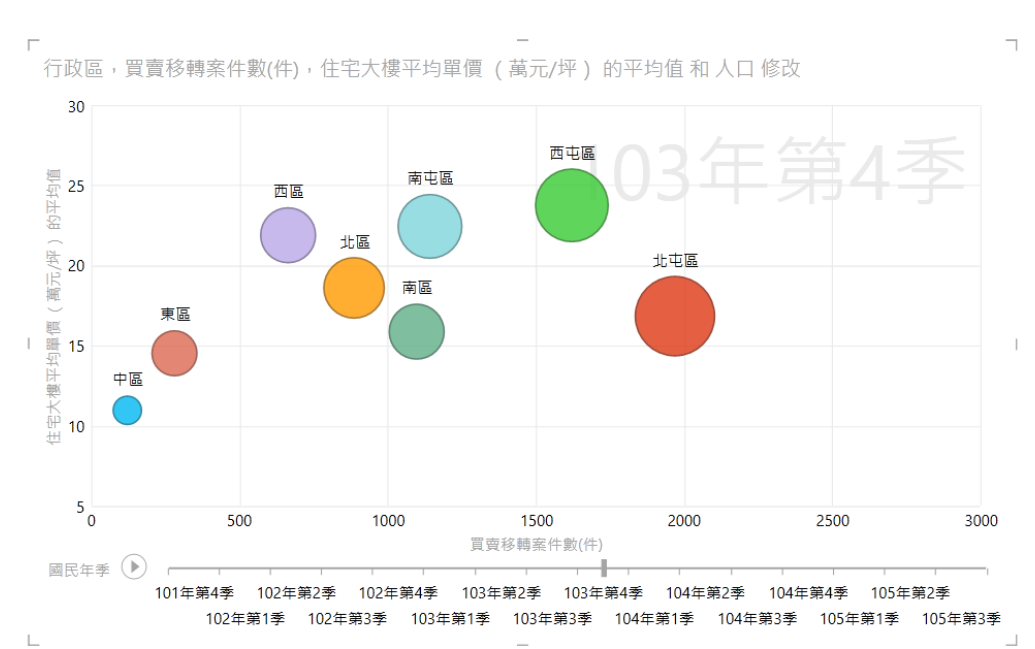

## 透天厝單價與成交量、人口變化

104 年第 1 季

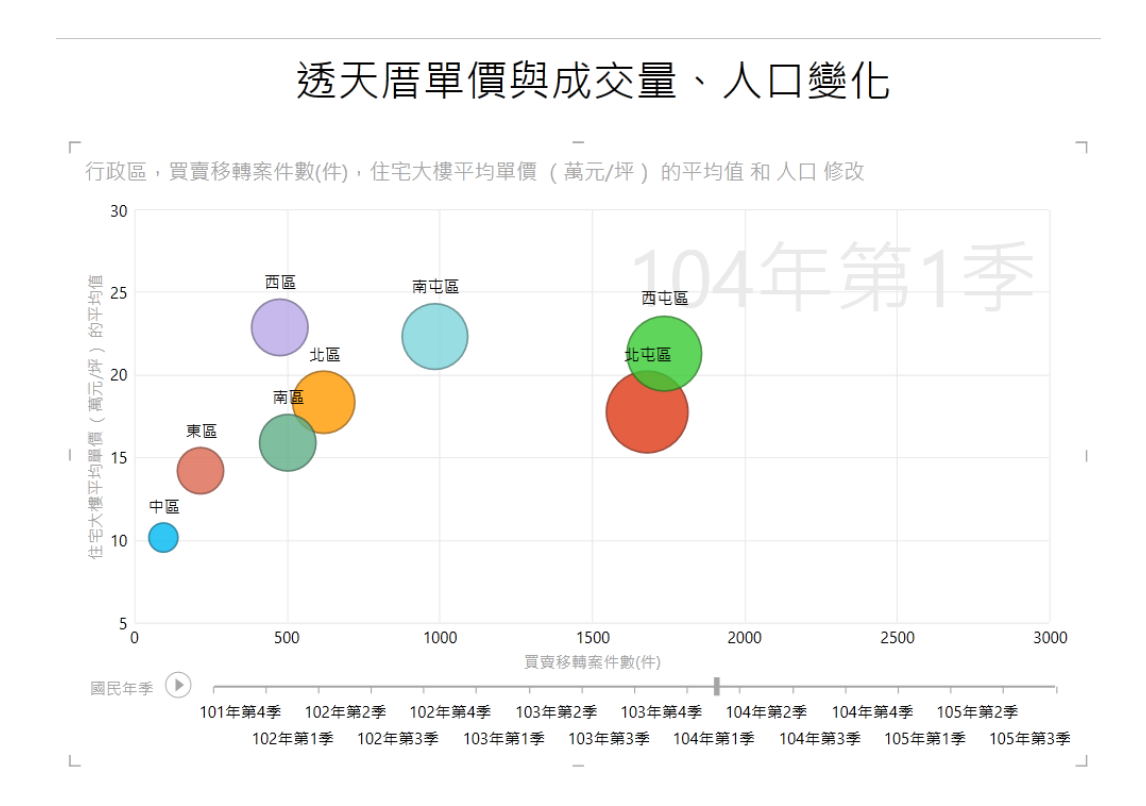

#### <span id="page-43-1"></span>圖 3- 38 104 年第 1 季動態泡泡圖

<span id="page-43-0"></span>圖 3- 37 103 年第 4 季動態泡泡圖

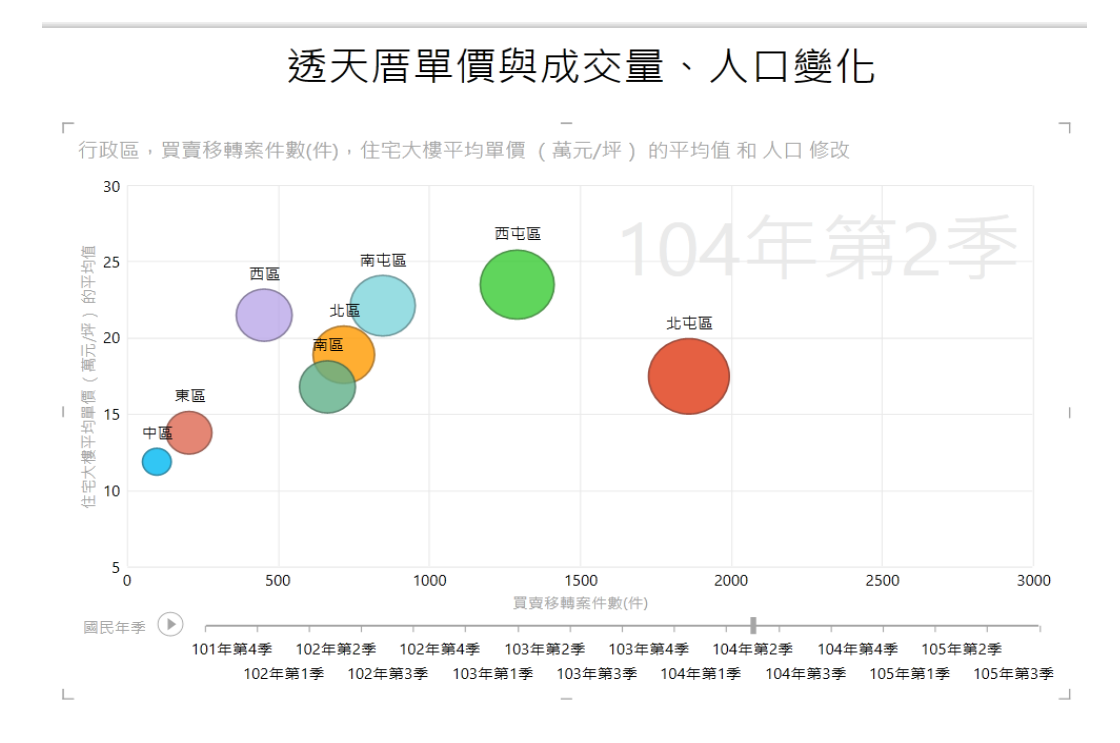

<span id="page-44-0"></span>圖 3- 39 104 年第 2 季動態泡泡圖

104 年第 3 季

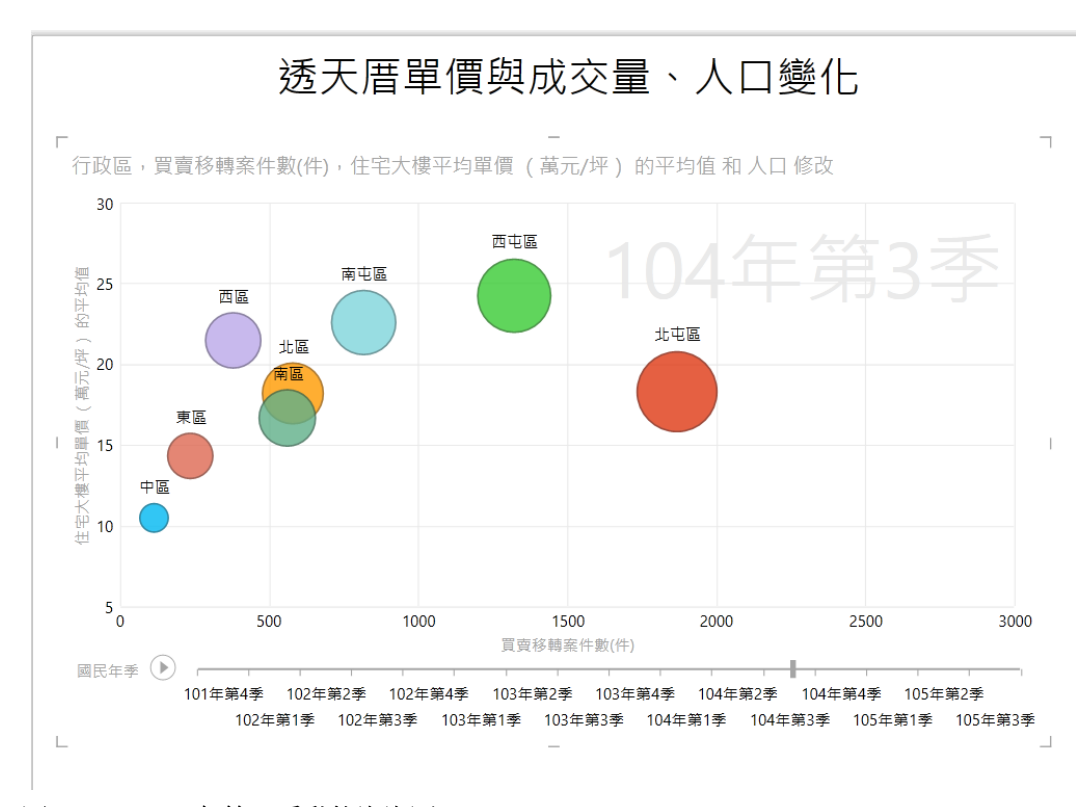

<span id="page-44-1"></span>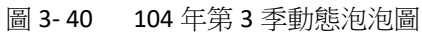

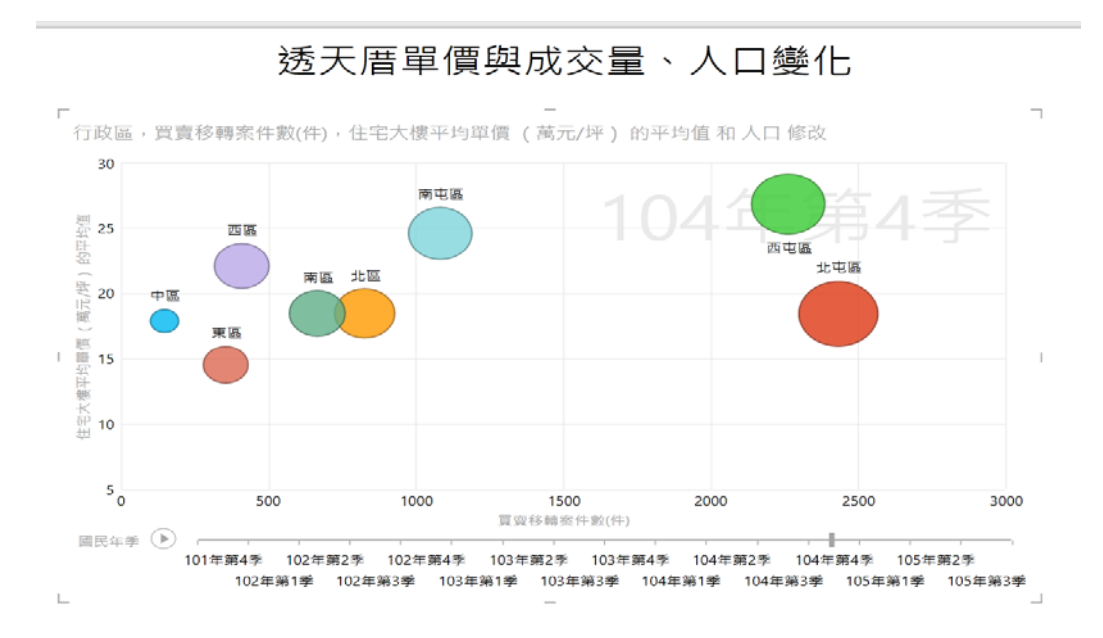

<span id="page-45-0"></span>圖 3- 41 104 年第 4 季動態泡泡圖

年第 1 季

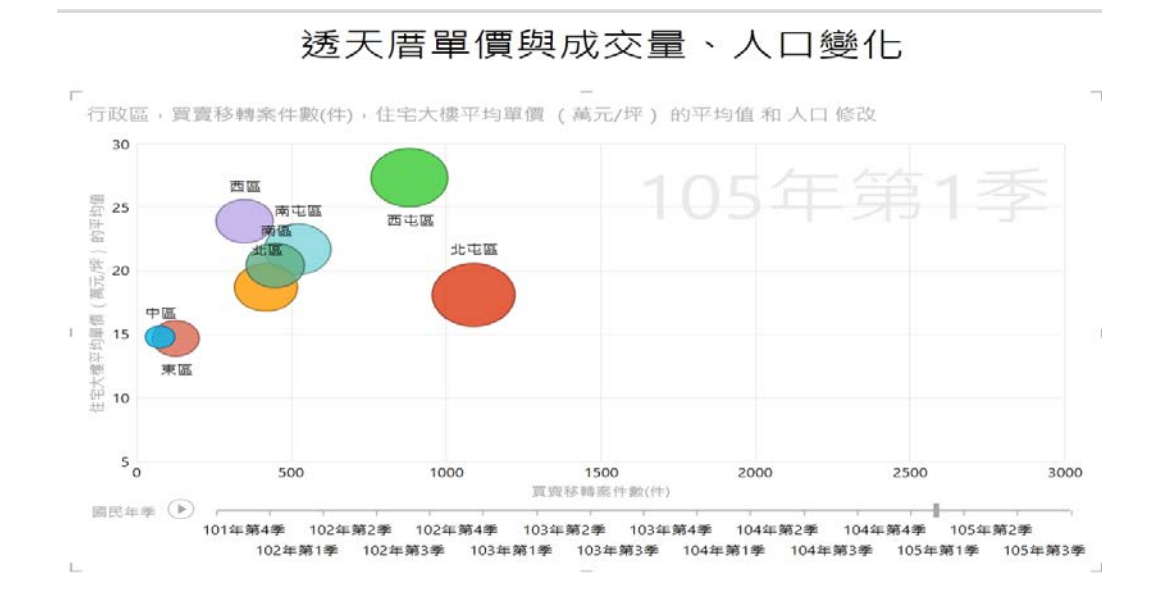

<span id="page-45-1"></span>圖 3- 42 105 年第 1 季動態泡泡圖

年第 2 季

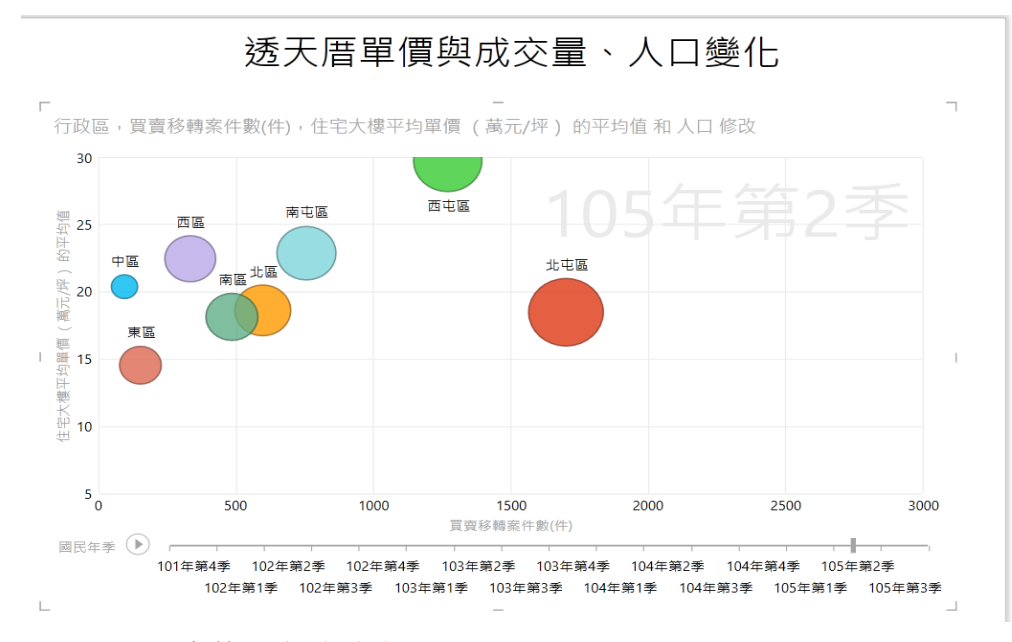

<span id="page-46-0"></span>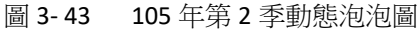

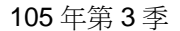

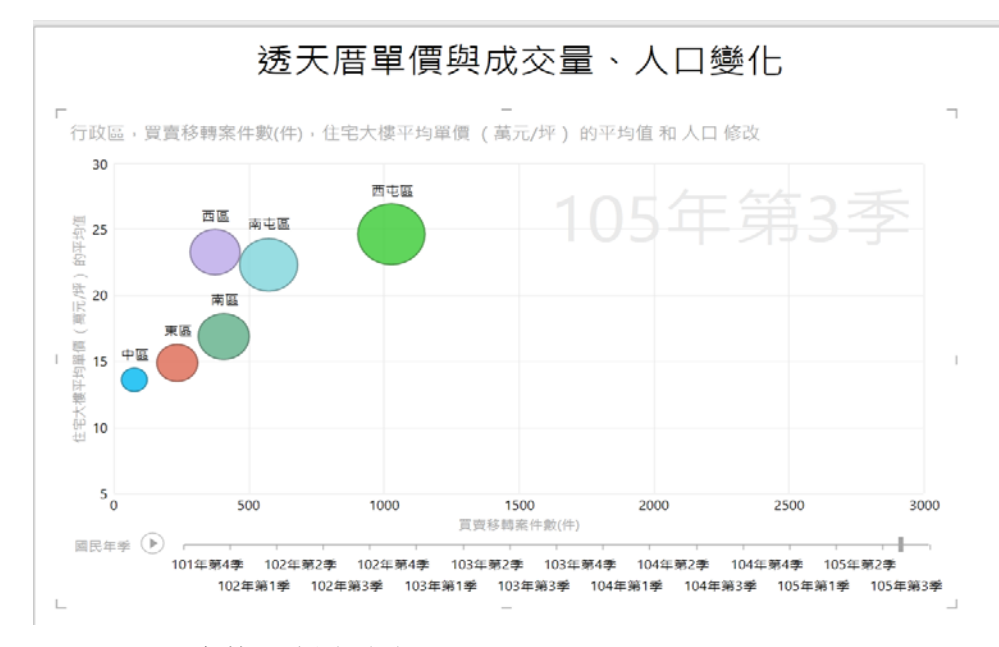

#### <span id="page-46-1"></span>圖 3- 44 105 年第 3 季動態泡泡圖

如(圖 3-29 到 3-44)從動態圖中我們發現從 104 年第 4 季到 105 年第 1 季西屯區可能因為價格居高不下而造成買賣移轉件數逐漸下跌,原本我們從長 條圖圖 3-24 到圖 3-28 來看預測西屯區房價會一直上升,但是我們看了動態泡 泡圖後,從 102年到 105年來看我們發現買賣移轉件數已經逐漸下跌,所以我 們認為西屯區的房價不會再一直上升,且我們估計在 107 年會下跌,動態泡泡 圖讓我們發現原本看好的西屯區雖然有七期重劃區讓房價到很高的位置,但從 這幾年的變化來看,西屯區的房價已經開始下跌了,而中區的價格前幾年雖然 一直在最低的位置,但是從 104 年第 3 季到 105 年第 3 季卻發現中區的買賣移 轉件數不大,房價卻有劇烈的變化。

從人口來看西屯區、北屯區人口較多且房價及成交量較大,中區人口最少 成交量最低,但是房價有些季節比東區還要高,可見人口多房價不一定高,但 是人口的多少卻跟成交量有很大的關係。

## 第四節 台中市房價為何有這樣的變化

<span id="page-48-0"></span>為了證明七期重規書區能否有效提振當地經濟,促進房屋成交量,因此我 們將台中市這八個行政區作對比,做一個顯著檢定

設 H0:台中各區的平均移轉件數相同

H1:台中各區的平均移轉件數不相同

顯著水準設為 0.05

單因子變異數分析

摘要

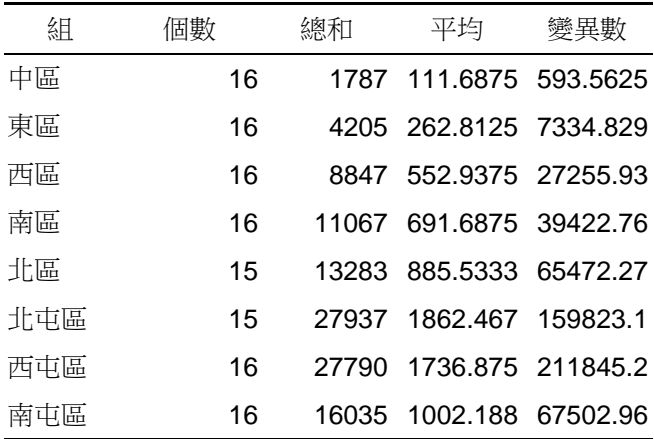

ANOVA

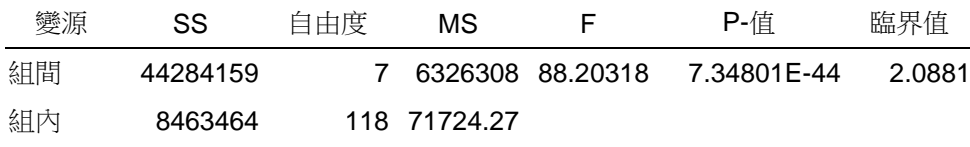

總和 52747623 125

在 5%顯著水準下推翻 H0。台中各行政區買賣移轉件數有 顯著差異。因此, 可見台中各區的平均移轉件數不相同,

呼應主題,可見七期重規畫區可有效帶動當地經濟成長,促使個區移轉件數有顯著差異

從上述我們提到第七期重規畫區帶來西屯區的經濟提升,現在我們要介紹 和為第七期重規書區,而第七期重規書區帶來了哪些建設,以及第七期重規書 區的主要位置。

第七期惠來重劃區

1.重劃目的:配合台中市政府遷建的新都市中心計畫。

2.辦理時程:79.02~81.11,計二年十個月。

3.地理位置:主要可分為 3 期

 北七期:位於第七期市地重劃區北側,市政路以北、朝富路以東、臺灣大 道以南及文心路以西之範圍內。

 南七期: 位於第七期市地重劃區南側,範圍由市政路以南、大墩四街以 北、河南路四段以東(不含黎明東街)、文心路與向心路以西。主要位於南屯區。 其行政轄區包含西屯區之部分地區。

 西七期: 位於第七期市地重劃區西側,位於臺灣大道以南、市政路以北、 環中路以東、朝富路以西。

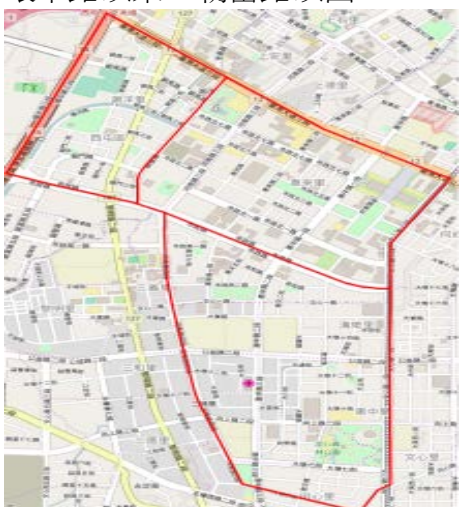

<span id="page-49-0"></span>圖 3- 45 七期重劃區

(左上:西七期,右上:北七期,右下:南七期)

- 4.人口進駐:重劃完成時適逢房地產不景氣,初期移入人口較少,近年 來隨著 百貨公司多家進駐,高品質的大樓及透天一一開發,人口加速 進駐,目前 屬於台中市最具潛力的黃金地段,現況尚屬低度的發展。
- 5. 重大建設:七期重劃區內推動了許多重大建設,如新市政中心、圓形 戶外劇 場、台中大都會歌劇院、台中國際會議展覽中心等;加上新光 三越百貨、 Tiger City 購物中心、衣蝶百貨也選在此區進駐,使得七 期成為追求時 尚者的新購物天堂; 隨著房地產景氣加溫, 目前有超過 10 家建商進駐七 期推案,動輒數千萬的別墅與豪宅相繼推出,已形 成全台中市豪宅密度最 高的區域,堪稱中部的「信義計畫區」。

6.特色商圈:頂級豪宅、百貨時尚商圈、惠文花市等特色商圈。

(1)頂級豪宅:依據力霸房屋 92 年底舉辦票選與評比「台中市 10 大名 字」的結果,包括「龍邦國寶」、「歐薇花園」、「月光流域」、「聯聚和平大 廈」、「天璽」、「安蘭居」、「鄉林雲崗」、「磐石」、「理性 感性」及「長安美 術觀邸」等 10 棟建築物,其中七期就囊括 7 棟, 正心不動產估價師事務 所 黃昭閔估價師認為七期重劃區已成為頂級豪宅的代名詞。 (2)百貨時尚商圈:由於新光三越百貨、Tiger City 購物中心、衣蝶 百貨 的陸續進駐七期,形成百貨時尚商圈,加上各家百貨公司的 客層定位不 同,如新光三越百貨鎖定親子客層、Tiger City 購物 中心鎖定年輕族 群、衣蝶百貨則鎖定婦女客層,形成相輔相成的 群聚效果,購物的客源也 從台中市市民擴大為台中都會區的所有 人口,百貨公司商圈前景看好。 (3)惠文花市:初期經營方式為封閉型的拍賣花市,4 年前才改變經營 形 態轉型為零售,目前沿街面已有將近 20 家的花店,除了販賣一般應景的鮮 花外,也有許多主打蘭花、香草、盆栽等專賣店,況且全年無休,絕對能 滿足喜歡拈花惹草民眾的需求。

7.代表建物:「月光流域」、「聯聚和平大廈」、「理性感性」、新市政中心。

8.結論:從我們分析的近年來移轉件數看的出,西屯區和南屯區移轉件數相 較於其他區域高,人口密集度也是相較於密集,表示這重劃區成功的吸引人 潮,也增進了房地產的買賣。

引用【正心不動產估價師事務所】

接下來我們要使用 Excel Power Map 來分析,若是我們僅以長條圖顯示買 賣移轉件數,無法馬上了解買賣移轉件數主要分布在那些地區,但是用 Excel Power Map 就可以讓我們了解買賣移轉件數地理位置的分布,我們可以立刻知 道成交量高的地區主要位於那些地區,從圖 3-51 來看發現主要是西北部地區成 交量比較高,是因為第七期重規書區、交通便利等因素造成,第七期重規書區 主要在黃色西屯區的位置。

#### 買賣移轉件數

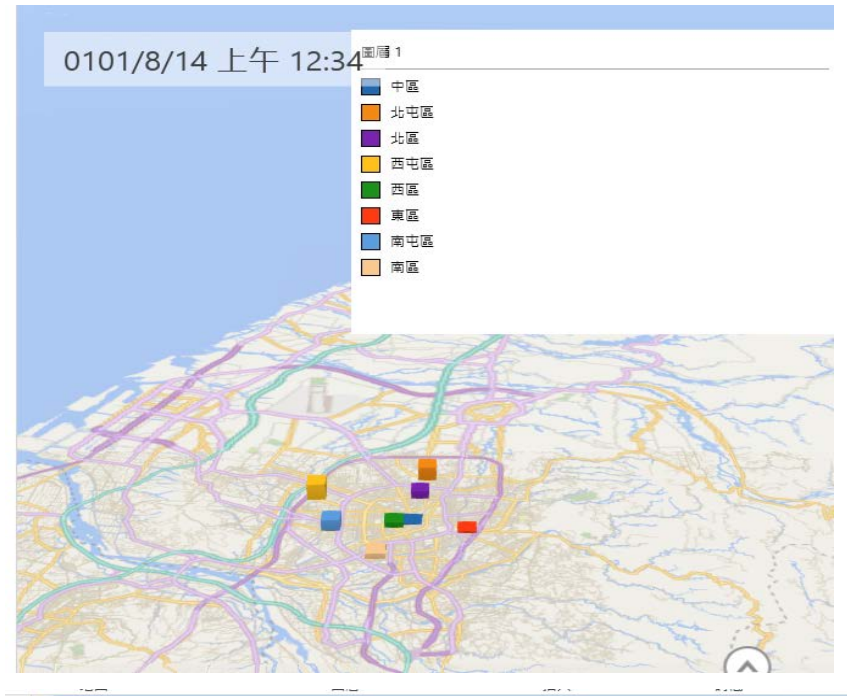

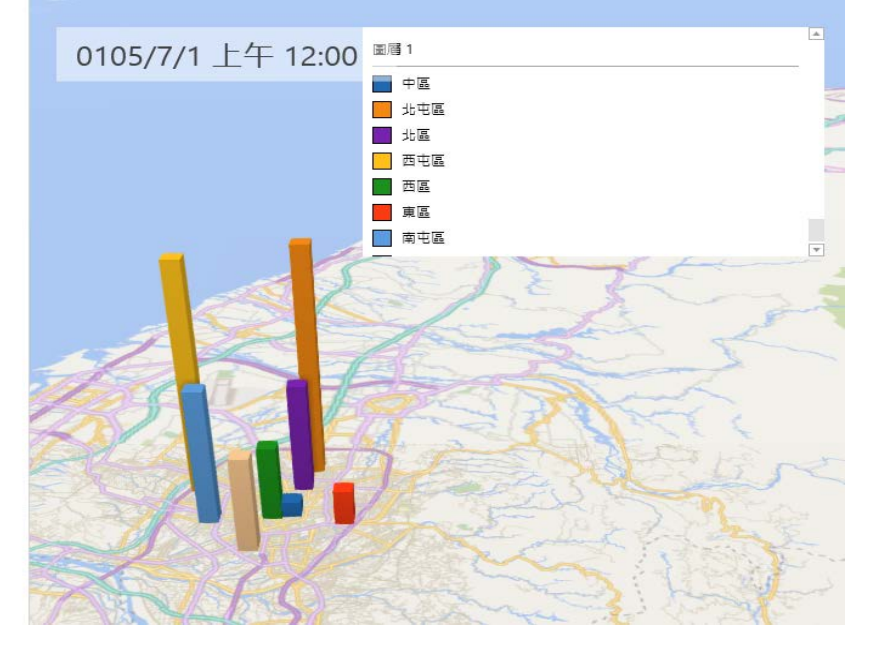

<span id="page-51-0"></span>圖 3- 46 power map 地理圖

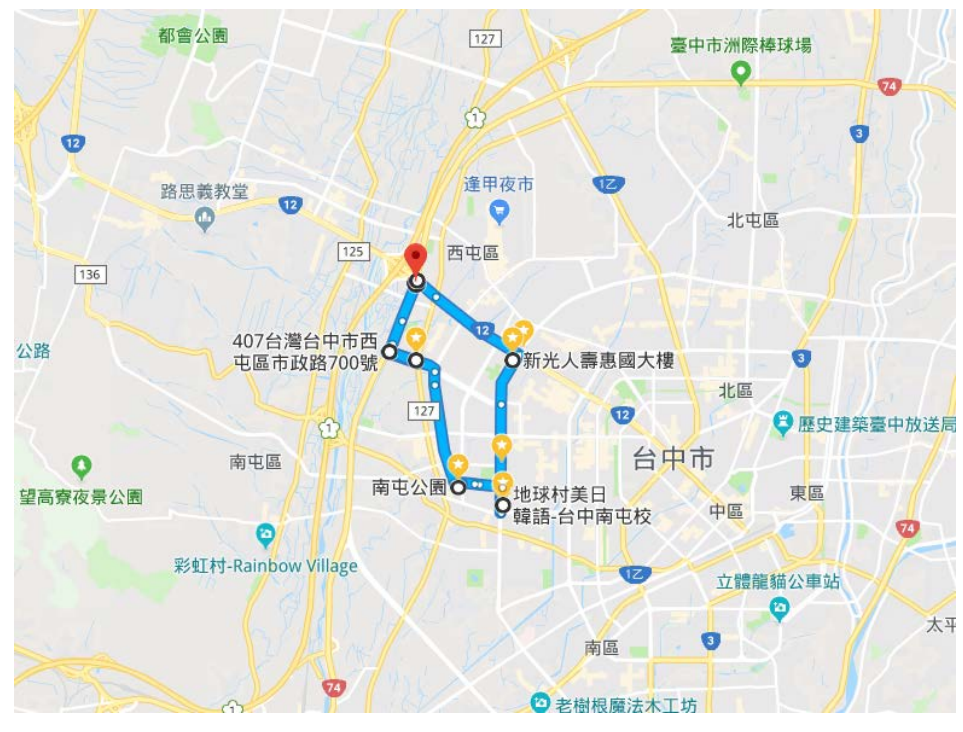

圖 3- 47 台中市區第七重規劃區圖

<span id="page-52-0"></span>從圖 3-47 來看第七期重規畫區大約位於台中市西邊且完全沒有碰到中區的 位置,所以規劃區對於中區的影響不大,從路線來看第七期重規劃區影響到的 地區,由北往南分別為北屯區、西屯區、南屯區影響較深,買賣移轉件數較 高。

附錄

<span id="page-53-1"></span><span id="page-53-0"></span>Excel Power BI 安裝方法:

由於 Power Pivot、Power Map、Power View 在 Excel 2013/2016 屬於內建原 生增益集,一開始預設為「關閉」狀態,因此想要使用就必須開啟該增益集 步驟 1

檔案→選項→增益集,在左下方管理選項的下拉清單中選取 COM 增益集後 點選執行

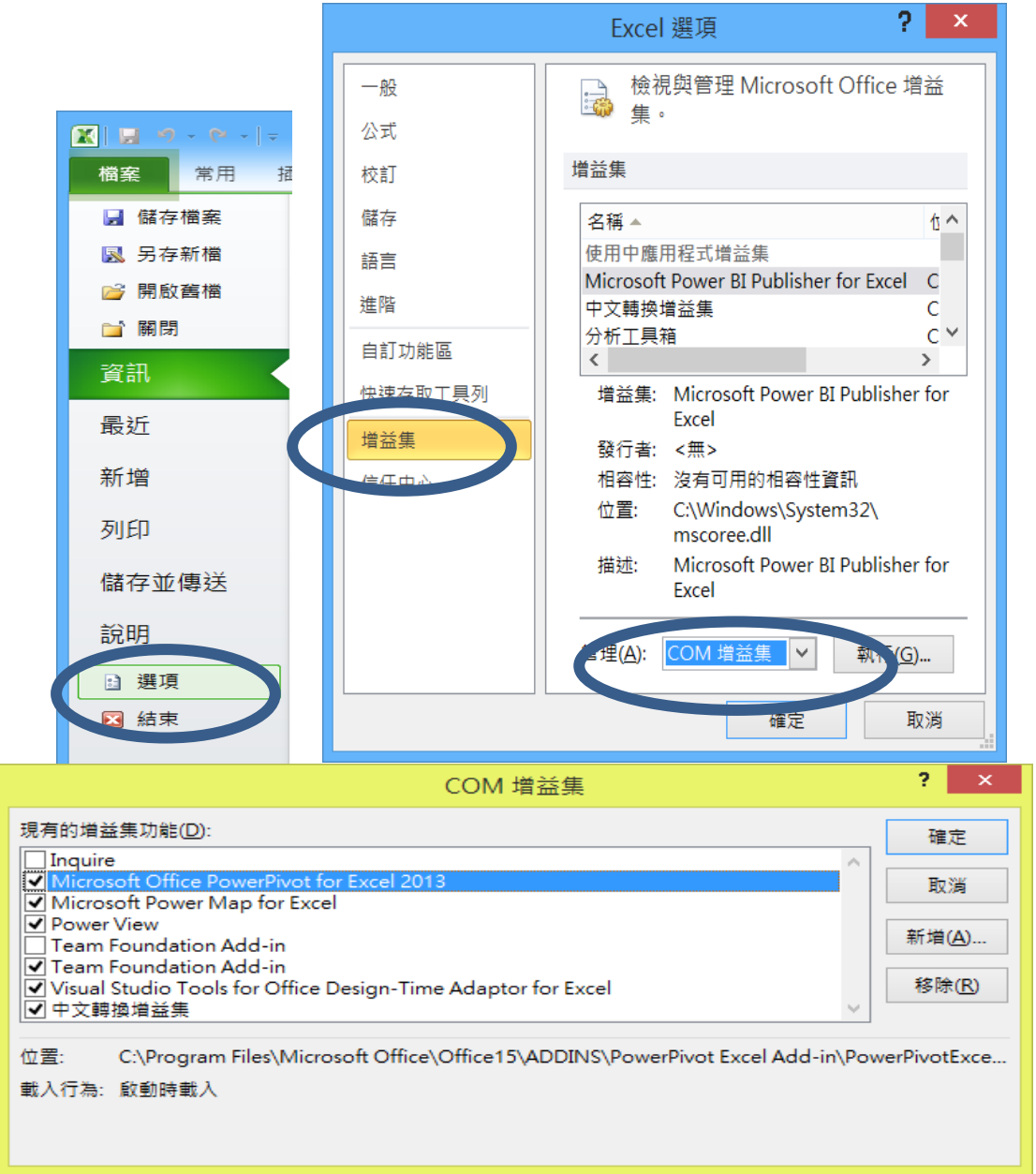

圖 附錄 1 安裝

步驟 2

出現增益集選項,勾選 Microsoft Power Pivot for Excel、Microsoft

Power Map for Excel、Power View 後,按確定

步驟 3

找不到 Power Pivot 時,重新啟動 Excel, 就能在上方索引標籤列看到 Power Pivot 選項

步驟 4

如果 Microsoft Power Map for Excel 還是沒有出現,我就可以到 <https://www.microsoft.com/en-us/download/details.aspx?id=38395> 中去做下載的動作,再重複步驟 1-1 即可。

檔案→選項→自訂功能區,在由此選擇命令(C)下的主要索引標籤,按一下 新增群組

於該選擇命令下,選擇不在功能區的命令,於清單中選擇插入 Power View 報表並新增至新增群組中,然後按確定,就能在 Excel 上方找到

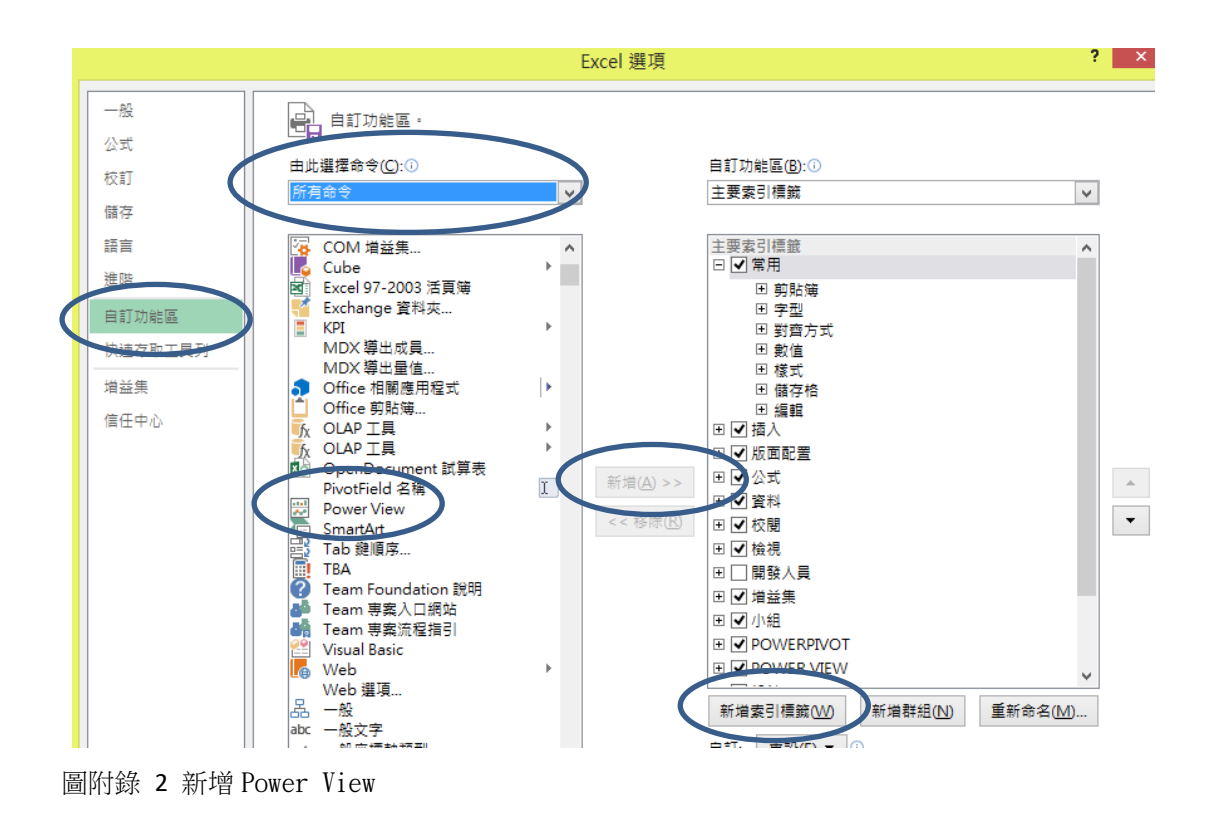

參考文獻

<span id="page-55-0"></span>[1] 大數據分析 Excel Power BI 全方位應用, 基峰出版社

作者[:謝邦昌](http://search.books.com.tw/search/query/key/%E8%AC%9D%E9%82%A6%E6%98%8C/adv_author/1/),[鄭宇庭](http://search.books.com.tw/search/query/key/%E9%84%AD%E5%AE%87%E5%BA%AD/adv_author/1/),[宋龍華](http://search.books.com.tw/search/query/key/%E5%AE%8B%E9%BE%8D%E8%8F%AF/adv_author/1/),[陳妙華](http://search.books.com.tw/search/query/key/%E9%99%B3%E5%A6%99%E8%8F%AF/adv_author/1/)

[2] 經濟日報 2015 年 12 月 03 日

<https://money.udn.com/money/story/5930/2826912>

[3] 正心不動產估價師事務所 2017 年 11 月 6 日

[http://211.22.166.76/landorg/link/doc/%E5%8F%B0%E4%B8%AD%E5%](http://211.22.166.76/landorg/link/doc/%E5%8F%B0%E4%B8%AD%E5%B8%82%E6%96%B0%E9%87%8D%E5%8A%83%E5%8D%80%E4%B9%8B%E6%88%90%E6%9E%9C%E9%96%8B%E7%99%BC.pdf)

[B8%82%E6%96%B0%E9%87%8D%E5%8A%83%E5%8D%80%E4%B9%8B%E6%88%90%](http://211.22.166.76/landorg/link/doc/%E5%8F%B0%E4%B8%AD%E5%B8%82%E6%96%B0%E9%87%8D%E5%8A%83%E5%8D%80%E4%B9%8B%E6%88%90%E6%9E%9C%E9%96%8B%E7%99%BC.pdf)

[E6%9E%9C%E9%96%8B%E7%99%BC.pdf](http://211.22.166.76/landorg/link/doc/%E5%8F%B0%E4%B8%AD%E5%B8%82%E6%96%B0%E9%87%8D%E5%8A%83%E5%8D%80%E4%B9%8B%E6%88%90%E6%9E%9C%E9%96%8B%E7%99%BC.pdf)

[4] 科技報橘 & Cartals 2017 年 8 月 9 日

<https://buzzorange.com/techorange/>

[5] 台中市政府 2017 年 10 月 20 日

[http://demographics.taichung.gov.tw/Demographic/Web/Demograp](http://demographics.taichung.gov.tw/Demographic/Web/Demographic.aspx)

[hic.aspx](http://demographics.taichung.gov.tw/Demographic/Web/Demographic.aspx)

[6] 內政部實價登入 2017 年 10 月 20 日

<http://lvr.land.moi.gov.tw/homePage.action>

[7] 政府資料開放平台 2017 年 10 月 20 日

<https://data.gov.tw/>

[8] 用數據看台灣 2017 年 12 月 9 日

<https://www.taiwanstat.com/realtime/>

[9] 好房網 2017 年 5 月 20 日 <https://buy.housefun.com.tw/>

<span id="page-56-0"></span>[10] 微軟 2018 年 3 月 4 日 [官網](https://www.microsoft.com/en-us/download/details.aspx?id=38395)

[11] 創業新聞 2018 年 5 月 4 日

<https://meet.bnext.com.tw/articles/view/42661>